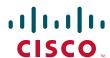

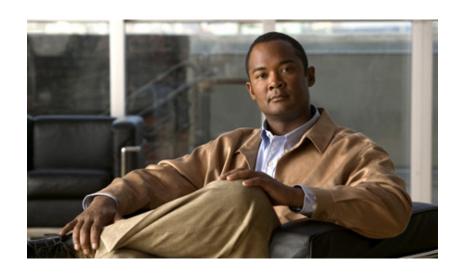

# **Cisco SFS InfiniBand Host Drivers User Guide for Linux**

Release 3.2.0 June 2007

#### **Americas Headquarters**

Cisco Systems, Inc. 170 West Tasman Drive San Jose, CA 95134-1706 USA

http://www.cisco.com Tel: 408 526-4000

800 553-NETS (6387)

Fax: 408 527-0883

Text Part Number: OL-12309-01

THE SPECIFICATIONS AND INFORMATION REGARDING THE PRODUCTS IN THIS MANUAL ARE SUBJECT TO CHANGE WITHOUT NOTICE. ALL STATEMENTS, INFORMATION, AND RECOMMENDATIONS IN THIS MANUAL ARE BELIEVED TO BE ACCURATE BUT ARE PRESENTED WITHOUT WARRANTY OF ANY KIND, EXPRESS OR IMPLIED. USERS MUST TAKE FULL RESPONSIBILITY FOR THEIR APPLICATION OF ANY PRODUCTS.

THE SOFTWARE LICENSE AND LIMITED WARRANTY FOR THE ACCOMPANYING PRODUCT ARE SET FORTH IN THE INFORMATION PACKET THAT SHIPPED WITH THE PRODUCT AND ARE INCORPORATED HEREIN BY THIS REFERENCE. IF YOU ARE UNABLE TO LOCATE THE SOFTWARE LICENSE OR LIMITED WARRANTY, CONTACT YOUR CISCO REPRESENTATIVE FOR A COPY.

The Cisco implementation of TCP header compression is an adaptation of a program developed by the University of California, Berkeley (UCB) as part of UCB's public domain version of the UNIX operating system. All rights reserved. Copyright © 1981, Regents of the University of California.

NOTWITHSTANDING ANY OTHER WARRANTY HEREIN, ALL DOCUMENT FILES AND SOFTWARE OF THESE SUPPLIERS ARE PROVIDED "AS IS" WITH ALL FAULTS. CISCO AND THE ABOVE-NAMED SUPPLIERS DISCLAIM ALL WARRANTIES, EXPRESSED OR IMPLIED, INCLUDING, WITHOUT LIMITATION, THOSE OF MERCHANTABILITY, FITNESS FOR A PARTICULAR PURPOSE AND NONINFRINGEMENT OR ARISING FROM A COURSE OF DEALING, USAGE, OR TRADE PRACTICE.

IN NO EVENT SHALL CISCO OR ITS SUPPLIERS BE LIABLE FOR ANY INDIRECT, SPECIAL, CONSEQUENTIAL, OR INCIDENTAL DAMAGES, INCLUDING, WITHOUT LIMITATION, LOST PROFITS OR LOSS OR DAMAGE TO DATA ARISING OUT OF THE USE OR INABILITY TO USE THIS MANUAL, EVEN IF CISCO OR ITS SUPPLIERS HAVE BEEN ADVISED OF THE POSSIBILITY OF SUCH DAMAGES.

CCVP, the Cisco logo, and the Cisco Square Bridge logo are trademarks of Cisco Systems, Inc.; Changing the Way We Work, Live, Play, and Learn is a service mark of Cisco Systems, Inc.; and Access Registrar, Aironet, BPX, Catalyst, CCDA, CCDP, CCIE, CCIP, CCNA, CCNP, CCSP, Cisco, the Cisco Certified Internetwork Expert logo, Cisco IOS, Cisco Press, Cisco Systems, Cisco Systems Capital, the Cisco Systems logo, Cisco Unity, Enterprise/Solver, EtherChannel, EtherFast, EtherSwitch, Fast Step, Follow Me Browsing, FormShare, GigaDrive, HomeLink, Internet Quotient, IOS, iPhone, IP/TV, iQ Expertise, the iQ logo, iQ Net Readiness Scorecard, iQuick Study, LightStream, Linksys, MeetingPlace, MGX, Networking Academy, Network Registrar, *Packet*, PIX, ProConnect, ScriptShare, SMARTnet, StackWise, The Fastest Way to Increase Your Internet Quotient, and TransPath are registered trademarks of Cisco Systems, Inc. and/or its affiliates in the United States and certain other countries.

All other trademarks mentioned in this document or Website are the property of their respective owners. The use of the word partner does not imply a partnership relationship between Cisco and any other company. (0705R)

Any Internet Protocol (IP) addresses used in this document are not intended to be actual addresses. Any examples, command display output, and figures included in the document are shown for illustrative purposes only. Any use of actual IP addresses in illustrative content is unintentional and coincidental.

Cisco SFS InfiniBand Host Drivers User Guide for Linux © 2007 Cisco Systems, Inc. All rights reserved.

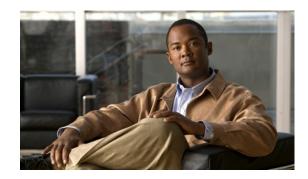

#### CONTENTS

# Preface vii Audience vii Organization viii Conventions viii Root and Non-root Conventions in Examples ix Related Documentation ix Obtaining Documentation, Obtaining Support, and Security Guidelines ix

#### CHAPTER 1 About Host Drivers 1-1

Introduction 1-1
Architecture 1-2
Supported Protocols 1-3
IPOIB 1-3
SRP 1-3
SDP 1-3
Supported APIs 1-4
MVAPICH MPI 1-4
uDAPL 1-4

Intel MPI 1-4

HP MPI 1-4

HCA Utilities and Diagnostics 1-4

#### CHAPTER 2 Installing Host Drivers 2-1

Introduction 2-1

Contents of ISO Image 2-2

Installing Host Drivers from an ISO Image 2-2

Uninstalling Host Drivers from an ISO Image 2-3

#### CHAPTER 3 IP over IB Protocol 3-1

Introduction 3-1

Manually Configuring IPolB for Default IB Partition 3-2

Cisco SFS InfiniBand Host Drivers User Guide for Linux

CHAPTER 4

CHAPTER 5

```
Subinterfaces
                   3-2
        Creating a Subinterface Associated with a Specific IB Partition
                                                                    3-3
        Removing a Subinterface Associated with a Specific IB Partition
    Verifying IPoIB Functionality 3-5
    IPoIB Performance 3-6
    Sample Startup Configuration File
    IPolB High Availability 3-8
        Merging Physical Ports 3-8
        Unmerging Physical Ports 3-9
SCSI RDMA Protocol
    Introduction 4-1
    Configuring SRP
        Configuring ITLs when Using Fibre Channel Gateway
            Configuring ITLs with Element Manager while No Global Policy Restrictions Apply 4-2
            Configuring ITLs with Element Manager while Global Policy Restrictions Apply
        Configuring SRP Host 4-6
    Verifying SRP
                  4-7
        Verifying SRP Functionality
        Verifying with Element Manager
Sockets Direct Protocol
    Introduction
    Configuring IPolB Interfaces
    Converting Sockets-Based Application 5-2
        Explicit/Source Code Conversion Type 5-2
        Automatic Conversion Type 5-2
            Log Statement 5-3
            Match Statement 5-3
    SDP Performance 5-4
    Netperf Server with IPolB and SDP
uDAPL
         6-1
    Introduction
    uDAPL Test Performance 6-1
        uDAPL Throughput Test Performance
        uDAPL Latency Test Performance 6-3
    Compiling uDAPL Programs
```

Cisco SFS InfiniBand Host Drivers User Guide for Linux

CHAPTER 6

| CHAPTER 7  | MVAPICH MPI 7-1                                                                                               |
|------------|----------------------------------------------------------------------------------------------------|
|            | Introduction 7-1                                                                                              |
|            | Initial Setup 7-2                                                                                             |
|            | Configuring SSH <b>7-2</b>                                                                                    |
|            | Editing Environment Variables <b>7-5</b>                                                                      |
|            | Setting Environment Variables in System-Wide Startup Files 7-6                                                |
|            | Editing Environment Variables in the Users Shell Startup Files 7-6 Editing Environment Variables Manually 7-7 |
|            | MPI Bandwidth Test Performance 7-7                                                                            |
|            | MPI Latency Test Performance 7-8                                                                              |
|            | Intel MPI Benchmarks (IMB) Test Performance 7-9                                                               |
|            | Compiling MPI Programs <b>7-12</b>                                                                            |
| CHAPTER 8  | HCA Utilities and Diagnostics 8-1                                                                             |
|            | Introduction 8-1                                                                                              |
|            | hca_self_test Utility 8-1                                                                                     |
|            | tvflash Utility 8-3                                                                                           |
|            | Viewing Card Type and Firmware Version 8-3                                                                    |
|            | Upgrading Firmware 8-4                                                                                        |
|            | Diagnostics 8-5                                                                                               |
|            | <u> </u>                                                                                                    |
| APPENDIX A | Acronyms and Abbreviations A-1                                                                                |

Cisco SFS InfiniBand Host Drivers User Guide for Linux

INDEX

Contents

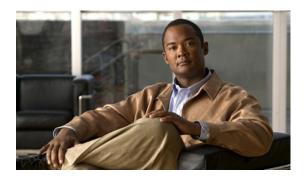

## **Preface**

This preface describes who should read the *Cisco SFS InfiniBand Host Drivers User Guide for Linux*, how it is organized, and its document conventions. It includes the following sections:

- Audience, page vii
- Organization, page vii
- Conventions, page viii
- Root and Non-root Conventions in Examples, page ix
- Related Documentation, page ix
- Obtaining Documentation, Obtaining Support, and Security Guidelines, page ix

#### **Audience**

The intended audience is the administrator responsible for installing, configuring, and managing host drivers and host card adapters. This administrator should have experience administering similar networking or storage equipment.

# **Organization**

This publication is organized as follows:

| Chapter   | Title                   | Description                                                            |
|-----------|-------------------------|------------------------------------------------------------------------|
| Chapter 1 | About Host Drivers      | Describes the Cisco commercial host driver.                            |
| Chapter 2 | Installing Host Drivers | Describes the installation of host drivers.                            |
| Chapter 3 | IP over IB Protocol     | Describes how to configure IPoIB to run IP traffic over an IB network. |
| Chapter 4 | SCSI RDMA Protocol      | Describes how to configure SRP.                                        |
| Chapter 5 | Sockets Direct Protocol | Describes how to configure and run SDP.                                |
| Chapter 6 | uDAPL                   | Describes how to build and configure uDAPL.                            |
| Chapter 7 | MVAPICH MPI             | Describes the setup and configuration information for MVAPICH MPI.     |

| Chapter    | Title                         | Description                                                               |
|------------|-------------------------------|---------------------------------------------------------------------------|
| Chapter 8  | HCA Utilities and Diagnostics | Describes the fundamental HCA utilities and diagnostics.                  |
| Appendix A | Acronyms and Abbreviations    | Defines the acronyms and abbreviations that are used in this publication. |

# **Conventions**

This document uses the following conventions:

| Convention           | Description                                                                                                    |
|----------------------|----------------------------------------------------------------------------------------------------|
| boldface font        | Commands, command options, and keywords are in <b>boldface</b> . Bold text indicates Chassis Manager elements or text that you must enter as-is.                                |
| italic font          | Arguments in commands for which you supply values are in <i>italics</i> . Italics not used in commands indicate emphasis.                                                       |
| Menu1 > Menu2 > Item | Series indicate a pop-up menu sequence to open a form or execute a desired function.                                                                                            |
| [ ]                  | Elements in square brackets are optional.                                                                                                    |
| { x   y   z }        | Alternative keywords are grouped in braces and separated by vertical bars. Braces can also be used to group keywords and/or arguments; for example, {interface interface type}. |
| [x y z]              | Optional alternative keywords are grouped in brackets and separated by vertical bars.                                                                                           |
| string               | A nonquoted set of characters. Do not use quotation marks around the string or the string will include the quotation marks.                                                     |
| screen font          | Terminal sessions and information the system displays are in screen font.                                                                                                    |
| boldface screen font | Information you must enter is in boldface screen font.                                                                                                    |
| italic screen font   | Arguments for which you supply values are in italic screen font.                                                                                                    |
| ۸                    | The symbol ^ represents the key labeled Control—for example, the key combination ^D in a screen display means hold down the Control key while you press the D key.              |
| < >                  | Nonprinting characters, such as passwords are in angle brackets.                                                                                                    |
| !,#                  | An exclamation point (!) or a pound sign (#) at the beginning of a line of code indicates a comment line.                                                                       |

Notes use the following convention:

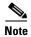

Means reader take note. Notes contain helpful suggestions or references to material not covered in the manual.

Cautions use the following convention:

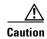

Means reader be careful. In this situation, you might do something that could result in equipment damage or loss of data.

# **Root and Non-root Conventions in Examples**

This document uses the following conventions to signify root and non-root accounts:

| Convention | Description                                                   |
|------------|---------------------------------------------------------------|
| host1#     | When this prompt appears in an example, it indicates that you |
| host2#     | are in a root account.                                        |
| host1\$    | When this prompt appears in an example, it indicates that you |
| host2\$    | are in a non-root account.                                    |

#### **Related Documentation**

For additional information related to the Cisco SFS IB host drivers, see the following documents:

- Cisco InfiniBand Host Channel Adapter Hardware Installation Guide
- Release Notes for Linux Host Drivers Release 3.2.0
- Release Notes for Cisco OFED, Release 1.1
- Cisco OpenFabrics Enterprise Distribution InfiniBand Host Drivers User Guide for Linux
- Cisco SFS Product Family Element Manager User Guide
- Cisco SFS InfiniBand Fibre Channel Gateway User Guide

# Obtaining Documentation, Obtaining Support, and Security Guidelines

For information on obtaining documentation, obtaining support, providing documentation feedback, security guidelines, and also recommended aliases and general Cisco documents, see the monthly *What's New* in Cisco Product Documentation, which also lists all new and revised Cisco technical documentation, at:

http://www.cisco.com/en/US/docs/general/whatsnew/whatsnew.html

Obtaining Documentation, Obtaining Support, and Security Guidelines

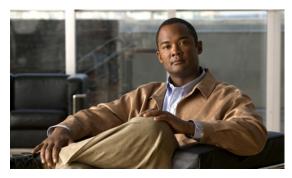

CHAPTER

### **About Host Drivers**

This chapter describes host drivers and includes the following sections:

- Introduction, page 1-1
- Architecture, page 1-2
- Supported Protocols, page 1-3
- Supported APIs, page 1-4
- HCA Utilities and Diagnostics, page 1-4

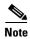

For expansions of acronyms and abbreviations used in this publication, see Appendix A, "Acronyms and Abbreviations."

#### Introduction

The Cisco IB HCA offers high-performance 10-Gbps and 20-Gbps IB connectivity to PCI-X and PCI-Express-based servers. As an integral part of the Cisco SFS solution, the Cisco IB HCA enables you to create a unified fabric for consolidating clustering, networking, and storage communications.

After you physically install the HCA in the server, install the drivers to run IB-capable protocols. HCAs support the following protocols in the Linux environment:

- IPoIB
- SRP
- SDP

HCAs support the following APIs in the Linux environment:

- MVAPICH MPI
- uDAPL API
- Intel MPI
- HP MPI

Host drivers also provide utilities to help you configure and verify your HCA. These utilities provide upgrade and diagnostic features.

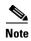

See the "Root and Non-root Conventions in Examples" section on page ix for details about the significance of prompts used in the examples in this chapter.

#### **Architecture**

Figure 1-1 displays the software architecture of the protocols and APIs that HCAs support. The figure displays ULPs and APIs in relation to other IB software elements.

Figure 1-1 HCA Supported Protocols and API Architecture

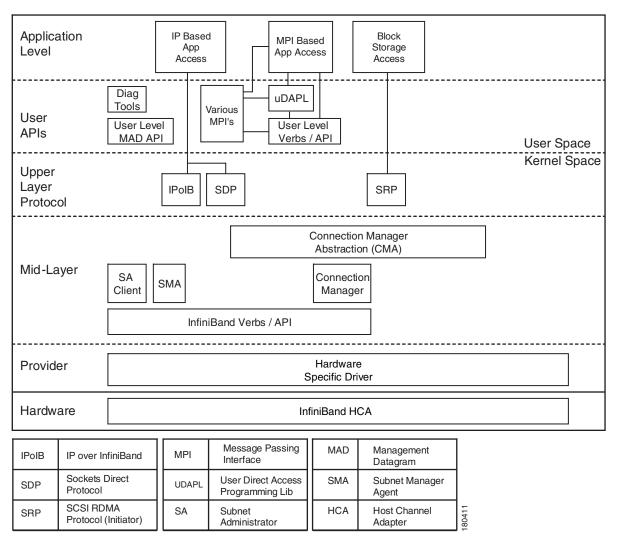

# **Supported Protocols**

This section describes the supported protocols and includes the following topics:

- IPoIB
- SRP
- SDP

Protocol here refers to software in the networking layer in kernel space.

#### **IPolB**

The IPoIB protocol passes IP traffic over the IB network. Configuring IPoIB requires similar steps to configuring IP on an Ethernet network. SDP relies on IPoIB to resolve IP addresses. (See the "SDP" section on page 1-3.)

To configure IPoIB, you assign an IP address and subnet mask to each IB port. IPoIB automatically adds IB interface names to the IP network configuration. To configure IPoIB, see Chapter 3, "IP over IB Protocol."

#### **SRP**

SRP runs SCSI commands across RDMA-capable networks so that IB hosts can communicate with Fibre Channel storage devices and IB-attached storage devices. SRP requires an SFS with a Fibre Channel gateway to connect the host to Fibre Channel storage. In conjunction with an SFS, SRP disguises IB-attached hosts as Fibre Channel-attached hosts. The topology transparency feature lets Fibre Channel storage communicate seamlessly with IB-attached hosts (known as SRP hosts). For configuration instructions, see Chapter 4, "SCSI RDMA Protocol."

#### **SDP**

SDP is an IB-specific upper- layer protocol. It defines a standard wire protocol to support stream sockets networking over IB. SDP enables sockets-based applications to take advantage of the enhanced performance features provided by IB and achieves lower latency and higher bandwidth than IPoIB running sockets-based applications. It provides a high-performance, data transfer protocol for stream-socket networking over an IB fabric. You can configure the driver to automatically translate TCP to SDP based on a source IP, a destination, or an application name. For configuration instructions, see Chapter 5, "Sockets Direct Protocol."

# **Supported APIs**

This section describes the supported APIs and includes the following topics:

- MVAPICH MPI
- uDAPL
- Intel MPI
- HP MPI

API refers to software in the networking layer in user space.

#### **MVAPICH MPI**

MPI is a standard library functionality in C, C++, and Fortran that can be used to implement a message-passing program. MPI allows the coordination of a program running as multiple processes in a distributed memory environment. This document includes setup and configuration information for MVAPICH MPI. For more information, see Chapter 7, "MVAPICH MPI."

#### **uDAPL**

uDAPL defines a single set of user-level APIs for all RDMA-capable transports. The uDAPL mission is to define a transport-independent and platform-standard set of APIs that exploits RDMA capabilities such as those present in IB. For more information, see Chapter 6, "uDAPL."

#### **Intel MPI**

Cisco tests and supports the SFS IB host drivers with Intel MPI. The Intel MPI implementation is available for separate purchase from Intel. For more information, visit the following URL:

http://www.intel.com/go/mpi

#### **HP MPI**

Cisco tests and supports the SFS IB host drivers with HP MPI for Linux. The HP MPI implementation is available for separate purchase from Hewlett Packard. For more information, visit the following URL:

http://www.hp.com/go/mpi

# **HCA Utilities and Diagnostics**

The HCA utilities provide basic tools to view HCA attributes and run preliminary troubleshooting tasks. For more information, see Chapter 8, "HCA Utilities and Diagnostics."

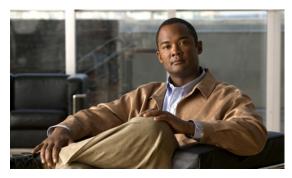

CHAPTER 2

# **Installing Host Drivers**

The chapter includes the following sections:

- Introduction, page 2-1
- Contents of ISO Image, page 2-2
- Installing Host Drivers from an ISO Image, page 2-2
- Uninstalling Host Drivers from an ISO Image, page 2-3

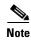

See the "Root and Non-root Conventions in Examples" section on page ix for details about the significance of prompts used in the examples in this chapter.

#### Introduction

The Cisco Linux IB driver is delivered as an ISO image. The ISO image contains the binary RPMs for selected Linux distributions. The Cisco Linux IB drivers distribution contains an installation script called tsinstall. The install script performs the necessary steps to accomplish the following:

- Discover the currently installed kernel
- Uninstall any IB stacks that are part of the standard operating system distribution
- Install the Cisco binary RPMs if they are available for the current kernel
- Identify the currently installed IB HCA and perform the required firmware updates

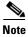

For specific details about which binary RPMs are included and which standard Linux distributions and kernels are currently supported, see the *Release Notes for Linux Host Drivers Release 3.2.0*.

## **Contents of ISO Image**

The ISO image contains the following directories and files:

docs/

This directory contains the related documents.

tsinstall

This is the installation script.

redhat/

This directory contains the binary RPMs for Red Hat Enterprise Linux.

suse/

This directory contains the binary RPMs for SUSE Linux Enterprise Server.

# **Installing Host Drivers from an ISO Image**

See the *Cisco InfiniBand Host Channel Adapter Hardware Installation Guide* to correctly install HCAs. To install host drivers from an ISO image, perform the following steps:

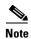

If you upgrade your Linux kernel after installing these host drivers, you need to reinstall the host drivers.

**Step 1** Verify that the system has a viable HCA installed by ensuring that you can see the InfiniHost entries in the display.

The following example shows that the installed HCA is viable:

```
host1# lspci -v | grep Mellanox
06:01.0 PCI bridge: Mellanox Technologies MT23108 PCI Bridge (rev a0) (prog-if 00 [Normal decode])
07:00.0 InfiniBand: Mellanox Technologies MT23108 InfiniHost (rev a0)
Subsystem: Mellanox Technologies MT23108 InfiniHost
```

**Step 2** Download an ISO image, and copy it to your network.

You can download an ISO image from http://www.cisco.com/cgi-bin/tablebuild.pl/sfs-linux

- **Step 3** Use the md5sum utility to confirm the file integrity of your ISO image.
- **Step 4** Install drivers from an ISO image on your network.

The following example shows how to install host drivers from an ISO image:

```
host1# mount -o ro,loop topspin-host-3.2.0-136.iso /mnt
host1# /mnt/tsinstall

The following kernels are installed, but do not have drivers available:
2.6.9-34.EL.x86_64

The following installed packages are out of date and will be upgraded:
topspin-ib-rhel4-3.2.0-118.x86_64
topspin-ib-mpi-rhel4-3.2.0-118.x86_64
topspin-ib-mod-rhel4-2.6.9-34.ELsmp-3.2.0-118.x86_64

The following packages will be installed:
topspin-ib-rhel4-3.2.0-136.x86_64 (libraries, binaries, etc)
```

```
topspin-ib-mpi-rhel4-3.2.0-136.x86_64 (MPI libraries, source code, docs, etc)
 topspin-ib-mod-rhel4-2.6.9-34.ELsmp-3.2.0-136.x86_64 (kernel modules)
Upgrading HCA 0 HCA.LionMini.A0 to firmware build 3.2.0.136
New Node GUID = 0005ad0000200848
New Port1 GUID = 0005ad0000200849
New Port2 GUID = 0005ad000020084a
Programming HCA firmware... Flash Image Size = 355076
Flash verify passed!
```

Step 5 Run a test to verify whether or not the IB link is established between the respective host and the IB

The following example shows a test run that verifies an established IB link:

```
host1# /usr/local/topspin/sbin/hca_self_test
---- Performing InfiniBand HCA Self Test ----
Number of HCAs Detected ...... 1
PCI Device Check ..... PASS
Kernel Arch ..... x86_64
Host Driver Version ...... rhel4-2.6.9-34.ELsmp-3.2.0-136
Host Driver RPM Check ..... PASS
HCA Type of HCA #0 ..... LionMini
HCA Firmware on HCA #0 ...... v5.2.000 build 3.2.0.136 HCA.LionMini.A0
HCA Firmware Check on HCA #0 ..... PASS
Host Driver Initialization ..... PASS
Number of HCA Ports Active ..... 2
Port State of Port #0 on HCA #0 ...... UP 4X
Port State of Port #1 on HCA #0 ...... UP 4X
Error Counter Check on HCA #0 ..... PASS
Kernel Syslog Check ..... PASS
----- DONE -----
```

The HCA test script, as shown in the example above, checks for the HCA firmware version, verifies that proper kernel modules are loaded on the IP drivers, shows the state of the HCA ports, shows the counters that are associated with each IB port, and indicates whether or not there are any error messages in the host operating system log files.

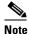

To troubleshoot the results of this test, see Chapter 8, "HCA Utilities and Diagnostics."

# Uninstalling Host Drivers from an ISO Image

The following example shows how to uninstall a host driver from a device:

```
host1# rpm -e `rpm -qa | grep topspin`
```

Uninstalling Host Drivers from an ISO Image

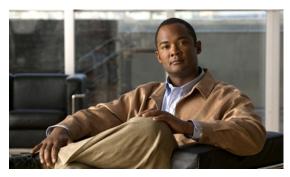

CHAPTER 3

### **IP over IB Protocol**

This chapter describes IP over IB protocol and includes the following sections:

- Introduction, page 3-1
- Manually Configuring IPoIB for Default IB Partition, page 3-2
- Subinterfaces, page 3-2
- Verifying IPoIB Functionality, page 3-5
- IPoIB Performance, page 3-6
- Sample Startup Configuration File, page 3-8
- IPoIB High Availability, page 3-8

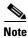

See the "Root and Non-root Conventions in Examples" section on page ix for details about the significance of prompts used in the examples in this chapter.

#### Introduction

Configuring IPoIB requires that you follow similar steps to the steps used for configuring IP on an Ethernet network. When you configure IPoIB, you assign an IP address and a subnet mask to each HCA port. The first HCA port on the first HCA in the host is the ib0 interface, the second port is ib1, and so on.

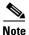

To enable these IPoIB settings across reboots, you must explicitly add these settings to the networking interface startup configuration file. For a sample configuration file, see the "Sample Startup Configuration File" section on page 3-8.

See your Linux distribution documentation for additional information about configuring IP addresses.

# **Manually Configuring IPolB for Default IB Partition**

To manually configure IPoIB for the default IB partition, perform the following steps:

- **Step 1** Log in to your Linux host.
- **Step 2** To configure the interface, enter the **ifconfig** command with the following items:
  - The appropriate IB interface (**ib0** or **ib1** on a host with one HCA)
  - The IP address that you want to assign to the interface
  - The **netmask** keyword
  - The subnet mask that you want to assign to the interface

The following example shows how to configure an IB interface:

```
host1# ifconfig ib0 192.168.0.1 netmask 255.255.252.0
```

**Step 3** (Optional) Verify the configuration by entering the **ifconfig** command with the appropriate port identifier *ib#* argument.

The following example shows how to verify the configuration:

```
host1# ifconfig ib0

ib0

Link encap:Ethernet HWaddr F8:79:D1:23:9A:2B

inet addr:192.168.0.1 Bcast:192.168.0.255 Mask:255.255.255.0

inet6 addr: fe80::9879:d1ff:fe20:f4e7/64 Scope:Link

UP BROADCAST RUNNING MULTICAST MTU:2044 Metric:1

RX packets:0 errors:0 dropped:0 overruns:0 frame:0

TX packets:0 errors:0 dropped:9 overruns:0 carrier:0

collisions:0 txqueuelen:1024

RX bytes:0 (0.0 b) TX bytes:0 (0.0 b)
```

**Step 4** Repeat Step 2 and Step 3 on the remaining interface(s).

#### **Subinterfaces**

This section describes subinterfaces. Subinterfaces divide primary (parent) interfaces to provide traffic isolation. Partition assignments distinguish subinterfaces from parent interfaces. The default Partition Key (p\_key), ff:ff, applies to the primary (parent) interface.

This section includes the following topics:

- Creating a Subinterface Associated with a Specific IB Partition, page 3-3
- Removing a Subinterface Associated with a Specific IB Partition, page 3-4

#### **Creating a Subinterface Associated with a Specific IB Partition**

To create a subinterface associated with a specific IB partition, perform the following steps:

- Step 1 Create a partition on an IB SFS. Alternatively, you can choose to create the partition of the IB interface on the host first, and then create the partition for the ports on the IB SFS. See the *Cisco SFS Product Family Element Manager User Guide* for information regarding valid partitions on the IB SFS.
- **Step 2** Log in to your host.
- **Step 3** Add the value of the partition key to the file as root user.

The following example shows how to add partition 80:02 to the primary interface ib0:

host1# /usr/local/topspin/sbin/ipoibcfg add ib0 80:02

**Step 4** Verify that the interface is set up by ensuring that ib0.8002 is displayed.

The following example shows how to verify the interface:

```
host1# ls /sys/class/net
eth0 ib0 ib0.8002 ib1 lo sit0
```

**Step 5** Verify that the interface was created by entering the **ifconfig -a** command.

The following example shows how to enter the **ifconfig -a** command:

```
host1# ifconfig -a
          Link encap:Ethernet HWaddr 00:30:48:20:D5:D1
eth0
          inet addr:172.29.237.206 Bcast:172.29.239.255 Mask:255.255.252.0
          inet6 addr: fe80::230:48ff:fe20:d5d1/64 Scope:Link
          UP BROADCAST RUNNING MULTICAST MTU:1500 Metric:1
          RX packets:9091465 errors:0 dropped:0 overruns:0 frame:0
          TX packets:505050 errors:0 dropped:0 overruns:0 carrier:0
          collisions:0 txqueuelen:1000
          RX bytes:1517373743 (1.4 GiB) TX bytes:39074067 (37.2 MiB)
          Base address:0x3040 Memory:dd420000-dd440000
ib0
          Link encap: Ethernet HWaddr F8:79:D1:23:9A:2B
          inet addr:192.168.0.1 Bcast:192.168.0.255 Mask:255.255.255.0
          inet6 addr: fe80::9879:d1ff:fe20:f4e7/64 Scope:Link
          UP BROADCAST RUNNING MULTICAST MTU:2044 Metric:1
          RX packets:0 errors:0 dropped:0 overruns:0 frame:0
          TX packets:0 errors:0 dropped:9 overruns:0 carrier:0
          collisions:0 txqueuelen:1024
          RX bytes:0 (0.0 b) TX bytes:0 (0.0 b)
ib0.8002 Link encap: Ethernet HWaddr 00:00:00:00:00:00
          BROADCAST MULTICAST MTU:2044 Metric:1
          RX packets:0 errors:0 dropped:0 overruns:0 frame:0
          TX packets:0 errors:0 dropped:0 overruns:0 carrier:0
          collisions:0 txqueuelen:1024
          RX bytes:0 (0.0 b) TX bytes:0 (0.0 b)
10
          Link encap:Local Loopback
          inet addr:127.0.0.1 Mask:255.0.0.0
          inet6 addr: ::1/128 Scope:Host
          UP LOOPBACK RUNNING MTU:16436 Metric:1
          RX packets:378 errors:0 dropped:0 overruns:0 frame:0
          TX packets:378 errors:0 dropped:0 overruns:0 carrier:0
          collisions:0 txqueuelen:0
          RX bytes:45730 (44.6 KiB) TX bytes:45730 (44.6 KiB)
sit0
          Link encap: IPv6-in-IPv4
```

```
NOARP MTU:1480 Metric:1
RX packets:0 errors:0 dropped:0 overruns:0 frame:0
TX packets:0 errors:0 dropped:0 overruns:0 carrier:0 collisions:0 txqueuelen:0
RX bytes:0 (0.0 b) TX bytes:0 (0.0 b)
```

Verify that you see the ib0.8002 output.

Step 6 Configure the new interface just as you would the parent interface. (See the "Manually Configuring IPoIB for Default IB Partition" section on page 3-2.)

The following example shows how to configure the new interface:

host1# ifconfig ib0.8002 192.168.12.1 netmask 255.255.255.0

#### Removing a Subinterface Associated with a Specific IB Partition

To remove a subinterface, perform the following steps:

Step 1 Take the subinterface offline. You cannot remove a subinterface until you bring it down.

The following example shows how to take the subinterface offline:

host1# ifconfig ib0.8002 down

**Step 2** Remove the value of the partition key to the file as root user.

The following example shows how to remove the partition 80:02 from the primary interface ib0:

host1# /usr/local/topspin/sbin/ipoibcfg del ib0 80:02

**Step 3** (Optional) Verify that the subinterface no longer appears in the interface list by entering the **ifconfig -a** command.

The following example shows how to verify that the subinterface no longer appears in the interface list:

```
host1# ifconfig -a
eth0
         Link encap:Ethernet HWaddr 00:30:48:20:D5:D1
         inet addr:172.29.237.206 Bcast:172.29.239.255 Mask:255.255.252.0
         inet6 addr: fe80::230:48ff:fe20:d5d1/64 Scope:Link
         UP BROADCAST RUNNING MULTICAST MTU:1500 Metric:1
         RX packets:9091465 errors:0 dropped:0 overruns:0 frame:0
         TX packets:505050 errors:0 dropped:0 overruns:0 carrier:0
         collisions:0 txqueuelen:1000
         RX bytes:1517373743 (1.4 GiB) TX bytes:39074067 (37.2 MiB)
         Base address:0x3040 Memory:dd420000-dd440000
ib0
         Link encap: Ethernet HWaddr F8:79:D1:23:9A:2B
         inet addr:192.168.0.1 Bcast:192.168.0.255 Mask:255.255.255.0
         inet6 addr: fe80::9879:d1ff:fe20:f4e7/64 Scope:Link
         UP BROADCAST RUNNING MULTICAST MTU:2044 Metric:1
         RX packets:0 errors:0 dropped:0 overruns:0 frame:0
         TX packets:0 errors:0 dropped:9 overruns:0 carrier:0
         collisions:0 txqueuelen:1024
         RX bytes:0 (0.0 b) TX bytes:0 (0.0 b)
ib0.8002 Link encap: Ethernet HWaddr 00:00:00:00:00:00
         BROADCAST MULTICAST MTU:2044 Metric:1
         RX packets:0 errors:0 dropped:0 overruns:0 frame:0
```

```
TX packets:0 errors:0 dropped:0 overruns:0 carrier:0
          collisions:0 txqueuelen:1024
          RX bytes:0 (0.0 b) TX bytes:0 (0.0 b)
          Link encap:Local Loopback
          inet addr:127.0.0.1 Mask:255.0.0.0
          inet6 addr: ::1/128 Scope:Host
          UP LOOPBACK RUNNING MTU:16436 Metric:1
          RX packets:378 errors:0 dropped:0 overruns:0 frame:0
          TX packets:378 errors:0 dropped:0 overruns:0 carrier:0
          collisions:0 txqueuelen:0
          RX bytes:45730 (44.6 KiB) TX bytes:45730 (44.6 KiB)
sit0
         Link encap: IPv6-in-IPv4
          NOARP MTU:1480 Metric:1
          RX packets:0 errors:0 dropped:0 overruns:0 frame:0
          TX packets:0 errors:0 dropped:0 overruns:0 carrier:0
          collisions:0 txqueuelen:0
          RX bytes:0 (0.0 b) TX bytes:0 (0.0 b)
```

# **Verifying IPoIB Functionality**

To verify your configuration and your IPoIB functionality, perform the following steps:

- **Step 1** Log in to your hosts.
- **Step 2** Verify the IPoIB functionality by using the **ifconfig** command.

The following example shows how two IB nodes are used to verify IPoIB functionality. In the following example, IB node 1 is at 192.168.0.1, and IB node 2 is at 192.168.0.2:

```
host1# ifconfig ib0 192.168.0.1 netmask 255.255.252.0 host2# ifconfig ib0 192.168.0.2 netmask 255.255.252.0
```

**Step 3** Enter the **ping** command from 192.168.0.1 to 192.168.0.2.

The following example shows how to enter the **ping** command:

```
host1# ping -c 5 192.168.0.2
PING 192.168.0.2 (192.168.0.2) 56(84) bytes of data.
64 bytes from 192.168.0.2: icmp_seq=0 ttl=64 time=0.079 ms
64 bytes from 192.168.0.2: icmp_seq=1 ttl=64 time=0.044 ms
64 bytes from 192.168.0.2: icmp_seq=2 ttl=64 time=0.055 ms
64 bytes from 192.168.0.2: icmp_seq=3 ttl=64 time=0.049 ms
64 bytes from 192.168.0.2: icmp_seq=4 ttl=64 time=0.065 ms

--- 192.168.0.2 ping statistics ---
5 packets transmitted, 5 received, 0% packet loss, time 3999ms rtt min/avg/max/mdev = 0.044/0.058/0.079/0.014 ms, pipe 2
```

#### **IPolB Performance**

This section describes how to verify IPoIB performance by running the Bandwidth test and the Latency test. These tests are described in detail at the following URL:

http://www.netperf.org/netperf/training/Netperf.html

To verify IPoIB performance, perform the following steps:

**Step 1** Download Netperf from the following URL:

http://www.netperf.org/netperf/NetperfPage.html

- **Step 2** Compile Netperf by following the instructions at http://www.netperf.org/netperf/NetperfPage.html.
- **Step 3** Start the Netperf server.

The following example shows how to start the Netperf server:

```
host1$ netserver
Starting netserver at port 12865
Starting netserver at hostname 0.0.0.0 port 12865 and family AF_UNSPEC host1$
```

**Step 4** Run the Netperf client. The default test is the Bandwidth test.

The following example shows how to run the Netperf client, which starts the Bandwidth test by default:

```
host2$ netperf -H 192.168.0.1 -c -C -- -m 65536
TCP STREAM TEST from 0.0.0.0 (0.0.0.0) port 0 AF_INET to 192.168.0.1 (192.168.0.1) port 0
AF_INET
Recv Send
            Send
                                      Utilization
                                                     Service Demand
Socket Socket Message Elapsed
                                      Send Recv
                                                     Send
                                                            Recv
                    Time Throughput local
                                             remote local
Size Size Size
                                                            remote
bytes bytes bytes secs. 10^6bits/s % S
                                            % S
                                                    us/KB us/KB
87380 16384 65536
                    10.00
                            2701.06 46.93 48.73 5.694
                                                            5.912
```

Note

You must specify the IPoIB IP address when running the Netperf client.

The following list describes parameters for the **netperf** command:

| -H          | Where to find the server                          |
|-------------|---------------------------------------------------|
| 192.168.0.1 | IPoIB IP address                                  |
| -c          | Client CPU utilization                            |
| -C          | Server CPU utilization                            |
|             | Separates the global and test-specific parameters |
| -m          | Message size, which is 65536 in the example above |

The notable performance values in the example above are as follows:

Throughput is 2.70 gigabits per second.

Client CPU utilization is 46.93 percent of client CPU.

Server CPU utilization is 48.73 percent of server CPU.

#### **Step 5** Run the Netperf Latency test.

Run the test once, and stop the server so that it does not repeat the test.

The following example shows how to run the Latency test, and then stop the Netperf server:

```
host2$ netperf -H 192.168.0.1 -c -C -t TCP_RR -- -r 1,1
TCP REQUEST/RESPONSE TEST from 0.0.0.0 (0.0.0.0) port 0 AF_INET to 192.168.0.1
(192.168.0.1) port 0 AF_INET
Local /Remote
Socket Size Request Resp. Elapsed Trans. CPU
                                                    CPU
                                                          S.dem
                                                                    S.dem
Send Recv Size Size Time Rate bytes bytes bytes bytes bytes secs. per sec
                                             local remote local
                                                                    remote
                                   per sec % S
                                                    % S
                                                          us/Tr
                                                                    us/Tr
16384 87380 1
                            10.00 17228.96 12.98 12.30 30.146 28.552
                      1
16384 87380
```

The following list describes parameters for the **netperf** command:

| -H          | Where to find the server                                |
|-------------|---------------------------------------------------------|
| 192.168.0.1 | IPoIB IP address                                        |
| -c          | Client CPU utilization                                  |
| -C          | Server CPU utilization                                  |
| -t          | Test type                                               |
| TCP_RR      | TCP required response test                              |
|             | Separates the global and test-specific parameters       |
| -r 1,1      | The request size sent and how many bytes requested back |

The notable performance values in the example above are as follows:

Client CPU utilization is 12.98 percent of client CPU.

Server CPU utilization is 12.30 percent of server CPU.

Latency is 29.02 microseconds. Latency is calculated as follows:

(1 / Transaction rate per second) / 2 \* 1,000,000 = one-way average latency in microseconds

**Step 6** To end the test, shut down the Netperf server.

host1\$ pkill netserver

# **Sample Startup Configuration File**

IP addresses that are configured manually are not persistent across reboots. You must use a configuration file to configure IPoIB when the host boots. Two sample configurations are included in this section.

The following sample configuration shows an example file named ifcfg-ib0 that resides on a Linux host in /etc/sysconfig/networks-scripts/ on RHEL3 and RHEL4. The configuration file configures an IP address at boot time.

```
host1# cat > /etc/sysconfig/network-scripts/ifcfg-ib0 << EOF
> DEVICE=ib0
> BOOTPROTO=static
> IPADDR=192.168.0.1
> NETMASK=255.255.255.0
> ONBOOT=yes
> EOF
```

The following sample configuration shows an example file named ifcfg-ib0 in /etc/sysconfig/network/ on SLES10. The configuration file configures an IP address at boot time.

```
host1# cat > /etc/sysconfig/network/ifcfg-ib0 << EOF
> DEVICE=ib0
> BOOTPROTO=static
> IPADDR=192.168.0.1
> NETMASK=255.255.255.0
> STARTMODE=auto
```

# **IPolB High Availability**

This section describes IPoIB high availability. IPoIB supports active/passive port failover high availability between two or more ports. When you enable the high availability feature, the ports on the HCA (for example, ib0 and ib1) merge into one virtual port. If you configure high availability between the ports on the HCA(s), only one of the physical ports passes traffic. The other ports are used as standby in the event of a failure. This section includes the following topics:

- Merging Physical Ports
- Unmerging Physical Ports

#### **Merging Physical Ports**

To configure IPoIB high availability on HCA ports in a Linux host, perform the following steps:

- Step 1 Log in to your Linux host.
- **Step 2** Display the available interfaces by entering the **ipoibcfg list** command. The following example shows how to configure IPoIB high availability between two ports on one HCA.

The following example shows how to display the available interfaces:

```
host1# /usr/local/topspin/sbin/ipoibcfg list
ib0 (P_Key 0xffff) (SL:255) (Ports: InfiniHost0/1, Active: InfiniHost0/1)
ib1 (P_Key 0xffff) (SL:255) (Ports: InfiniHost0/2, Active: InfiniHost0/2)
```

Step 3 Take the interfaces offline. You cannot merge interfaces until you bring them down.

The following example shows how to take the interfaces offline:

```
host1# ifconfig ib0 down host1# ifconfig ib1 down
```

**Step 4** Merge the two ports into one virtual IPoIB high availability port by entering the **ipoibcfg merge** command with the IB identifiers of the first and the second IB ports on the HCA.

The following example shows how to merge the two ports into one virtual IPoIB high availability port:

```
host1# /usr/local/topspin/sbin/ipoibcfg merge ib0 ib1
```

**Step 5** Display the available interfaces by entering the **ipoibcfg list** command.

The following example shows how to display the available interfaces:

```
host1# /usr/local/topspin/sbin/ipoibcfg list
ib0 (P_Key 0xffff) (SL:255) (Ports: InfiniHost0/1, Active: InfiniHost0/1)
```

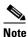

The ib1 interface no longer appears, as it is merged with ib0.

**Step 6** Enable the interface by entering the **ifconfig** command with the appropriate port identifier *ib*# argument and the **up** keyword.

The following example shows how to enable the interface with the **ifconfig** command:

```
host1# ifconfig ib0 up
```

**Step 7** Assign an IP address to the merged port just as you would assign an IP address to a standard interface.

#### **Unmerging Physical Ports**

To unmerge physical ports and disable active-passive IPoIB high availability, perform the following steps:

Step 1 Disable the IPoIB high availability interface that you want to unmerge by entering the **ifconfig** command with the appropriate IB interface argument and the **down** argument.

The following example shows how to unmerge by disabling the IPoIB high availability interface:

```
host1# ifconfig ib0 down
```

**Step 2** Unmerge the port by entering the **ipoibcfg unmerge** command with the identifier of the port that you want to unmerge.

The following example shows how to unmerge the port:

host1# /usr/local/topspin/sbin/ipoibcfg unmerge ib0 ib1

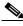

Note

After the unmerge, ib1 no longer has an IP address and needs to be configured.

**Step 3** Display the available interfaces by entering the **ipoibcfg list** command.

The following example shows how to display the available interfaces:

```
hostl# /usr/local/topspin/sbin/ipoibcfg list
ib0 (P_Key 0xffff) (SL:255) (Ports: InfiniHost0/1, Active: InfiniHost0/1)
ib1 (P_Key 0xffff) (SL:255) (Ports: InfiniHost0/2, Active: InfiniHost0/2)
```

**Step 4** Enable the interfaces by entering the **ifconfig** command with the appropriate IB interface argument and the **up** argument.

The following example shows how to enable the interfaces:

host1# ifconfig ib0 up

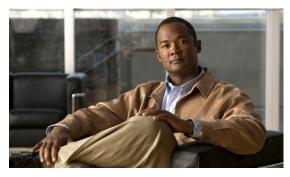

CHAPTER 4

#### **SCSI RDMA Protocol**

This chapter describes SCSI RDMA protocol and includes the following sections:

- Introduction, page 4-1
- Configuring SRP, page 4-1
- Verifying SRP, page 4-7

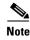

See the "Root and Non-root Conventions in Examples" section on page ix for details about the significance of prompts used in the examples in this chapter.

#### Introduction

SRP runs SCSI commands across RDMA-capable networks so that IB hosts can communicate with Fibre Channel storage devices and IB-attached storage devices. SRP requires an SFS with a Fibre Channel gateway to connect the host to Fibre Channel storage. In conjunction with an SFS, SRP masks IB-attached hosts as Fibre Channel-attached hosts. The topology transparency feature enables Fibre Channel storage to communicate seamlessly with IB-attached hosts, called SRP hosts.

To connect an IB-attached SRP host to a SAN, cable your SRP host to an IB fabric that includes an SFS with a Fibre Channel gateway or IB-attached storage. Log in to the SFS to configure the Fibre Channel connection between the SAN and the SRP host, and then log in to the host and configure the SRP host.

# **Configuring SRP**

This section describes how to configure SRP. There are a number of ways to configure the connection between the SAN and the SRP host. The method that you choose depends on the interfaces available to you and the global access settings on your SFS. The instructions in this section provide one example of how to configure the connection. For detailed instructions, see the *Cisco SFS InfiniBand Fibre Channel Gateway User Guide*.

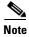

If you have a Fibre Channel gateway, you must configure ITLs. If you have IB-attached storage, see the relevant storage documentation.

This section contains information on how to configure your IB fabric to connect an SRP host to a SAN and includes the following topics:

- Configuring ITLs when Using Fibre Channel Gateway, page 4-2
- Configuring SRP Host, page 4-6

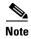

If you intend to manage your environment with Cisco VFrame software, do not configure ITLs.

#### **Configuring ITLs when Using Fibre Channel Gateway**

This section describes how to configure ITLs when using Fibre Channel gateway. When you configure initiators, you assign Fibre Channel WWNNs to SRP hosts so that the SAN can recognize the hosts. Steps to configure initiators are provided in this section.

To configure initiators that you have not yet connected to your fabric, enter the GUID of the initiator into the CLI or Element Manager so that the configuration works when you connect the SRP host.

You must configure ITLs for your initiators to communicate with your storage. You can configure ITLs with the CLI or the Element Manager GUI.

- If you restricted port and LUN access when you configured global attributes, proceed to the "Configuring ITLs with Element Manager while Global Policy Restrictions Apply" section on page 4-4.
- If you have not configured access, perform the steps as appropriate in "Configuring ITLs with Element Manager while No Global Policy Restrictions Apply" section on page 4-2 or in "Configuring ITLs with Element Manager while Global Policy Restrictions Apply" section on page 4-4.

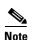

If you enter a Fibre Channel command and receive an error message that reads operation temporarily failed - try again, give your Fibre Channel gateway time to finish initializing, and then retry the command.

#### **Configuring ITLs with Element Manager while No Global Policy Restrictions Apply**

This section describes how to configure ITLs with Element Manager while no global policy restrictions apply. To configure ITLs with a Linux SRP host while your port masking and LUN masking policies are unrestricted, perform the following steps:

- Step 1 Log in to your host.
- Step 2 Display the host GUID by entering the hca\_self\_test | grep -i guid command.

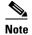

Record the GUID value (always similar format 00:00:00:00:00:00:00:00). You are required later to enter it repeatedly.

- **Step 3** Bring up the Fibre Channel gateways on your SFS, by performing the following steps:
  - a. Launch Element Manager.
  - **b.** Double-click the Fibre Channel gateway card that you want to bring up. The Fibre Channel Card window opens.
  - c. Click the **Up** radio button in the Enable/Disable Card field, and then click **Apply**.
  - d. (Optional) Repeat this process for additional gateways.

The Fibre Channel gateway automatically discovers all attached storage.

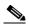

Note

Discovered LUs remain gray (inactive) until an SRP host connects to them. Once a host connects to an LU, its icon becomes blue (active). Hosts do not stay continually connected to LUs, so the color of the icon may change.

- **Step 4** From the Fibre Channel menu of the Element Manager, choose **Storage Manager**. The Cisco Storage Manager window opens.
- Step 5 Click the SRP Hosts folder in the Storage navigation tree in the left-hand frame of the interface. The SRP Hosts display appears in the right-hand frame of the interface.
- **Step 6** Click **Define New** in the SRP Hosts display. The Define New SRP Host window opens.

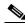

Note

If your host includes multiple HCAs, you must configure each individual HCA as an initiator. When you configure one HCA in a host, other HCAs in the host are not automatically configured.

- Step 7 Choose a GUID from the Host GUID drop-down menu in the Define New SRP Host window. The menu displays the GUIDs of all connected hosts that you have not yet configured as initiators.
- **Step 8** (Optional) Type a description in the Description field in the Define New SRP Host window.
- **Step 9** Click the **Next >** button. The Define New SRP Host window displays a recommended WWNN for the host and recommended WWPNs that represent the host on all existing and potential Fibre Channel gateway ports.

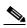

Note

Although you can manually configure the WWNN or WWPNs, use the default values to avoid conflicts.

- **Step 10** Click the **Finish** button. The new host appears in the SRP Hosts display.
- **Step 11** Expand the **SRP Hosts** folder in the Storage navigation tree, and then click the host that you created. The host display appears in the right-hand frame of the interface.
- **Step 12** (Optional) Click the **LUN Access** tab in the host display, and then click **Discover LUNs**. The targets and associated LUNs that your Fibre Channel gateway sees appear in the Accessible LUNs field.
- **Step 13** Click **Refresh** in the Cisco Storage Manager window.

#### Configuring ITLs with Element Manager while Global Policy Restrictions Apply

This section describes how to configure ITLs with Element Manager while global policy restrictions apply. These instructions apply to environments where the portmask policy and LUN masking policy are both restricted. To verify that you have restricted your policies, enter the **show fc srp-global** command at the CLI prompt. View the default-gateway-portmask-policy and default-lun-policy fields. If restrictions apply to either field, **restricted** appears in the field output.

To configure ITLs with a Linux SRP host while your port masking and LUN masking policies are restricted, perform the following steps:

- **Step 1** Log in to your host.
- Step 2 Display the host GUID by entering the hca\_self\_test | grep -i guid command at the host CLI.

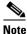

Record the GUID value. You are required later to enter it repeatedly.

- **Step 3** Bring up the Fibre Channel gateways on your server switch with the following steps:
  - a. Launch Element Manager.
  - **b.** Double-click the Fibre Channel gateway card that you want to bring up. The Fibre Channel Card window opens.
  - c. Click the Up radio button in the Enable/Disable Card field, and then click Apply.
  - d. (Optional) Repeat this process for additional gateways.
     The Fibre Channel gateway automatically discovers all attached storage.

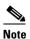

Discovered LUs remain gray (inactive) until an SRP host connects to them. Once a host connects to an LU, its icon becomes blue (active).

- Step 4 From the Fibre Channel menu, select Storage Manager.
- Step 5 Click the SRP Hosts folder in the Storage navigation tree in the left-hand frame of the interface. The SRP Hosts display appears in the right-hand frame of the interface.
- **Step 6** Click **Define New** in the SRP Hosts display. The Define New SRP Host window opens.

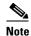

If your host includes multiple HCAs, you must configure each individual HCA as an initiator. When you configure one HCA in a host, other HCAs in the host are not automatically configured.

- Step 7 Select a GUID from the Host GUID drop-down menu in the Define New SRP Host window. The menu displays the GUIDs of all available hosts that you have not yet configured as initiators.
- **Step 8** (Optional) Type a description in the Description field in the Define New SRP Host window. If you do not enter a description, your device will assign a description.

**Step 9** Click the **Next >** button. The Define New SRP Host window displays a recommended WWNN for the host and recommended WWPNs that represent the host on all existing and potential Fibre Channel gateway ports.

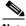

Note

Although you can manually configure the WWNN or WWPNs, we recommend that you use the default values to avoid conflicts.

- **Step 10** Click **Finish**. The new host appears in the SRP Hosts display.
- **Step 11** Expand the **SRP Hosts** folder in the Storage navigation tree, and then click the host that you created. The host display appears in the right-hand frame of the interface.
- **Step 12** Click the **Targets** tab in the host display. Double-click the WWPN of the target that you want your host to access. The IT Properties window opens.
- **Step 13** Click the ... button next to the Port Mask field. The Select Port(s) window opens and displays two port numbers for each slot in the chassis. The *raised* port numbers represent restricted ports. The *pressed* port numbers represent accessible ports.
- Step 14 Click the port(s) to which the SAN connects to grant the initiator access to the target through those ports, and then click **OK**.
- **Step 15** Click the **Apply** button in the IT Properties window, and then close the window.
- Step 16 Click the LUN Access tab in the host display, and then click **Discover LUNs**. The targets and associated LUNs that your Fibre Channel gateway sees appear in the Available LUNs field.
- Step 17 Click the LUN Access tab, click the target that you configured in Step 16, and then click Add >. The target and its LUN(s) appear in the Accessible LUNs field in an Inactive ITLs folder.
- **Step 18** Click the LUN that you want your host to reach, and then click **Edit ITL Properties**. The ITL Properties window opens.
- **Step 19** Click the ... button next to the Port Mask field. The Select Port(s) window opens and displays two port numbers for each slot in the chassis. The *raised* port numbers represent restricted ports. The *pressed* port numbers represent accessible ports.
- **Step 20** Click the port(s) to which the SAN connects to grant the initiator access to the target through those ports, and then click the **OK** button.
- **Step 21** Click the **Refresh** button in the Cisco Storage Manager window.

#### **Configuring SRP Host**

This section describes how to configure the SRP host. The SRP host driver exposes a Fibre Channel target (identified by a WWPN) as a SCSI target to the Linux SCSI mid-layer. In turn, the mid-layer creates Linux SCSI devices for each LUN found behind the target. The SRP host driver provides failover and load balancing for multiple IB paths for a given target. LUNs accessible from multiple targets can be managed through third-party multipathing software running a layer above the SRP host driver.

The SRP driver is automatically loaded at boot time by default. To disable loading the SRP driver at boot time, run **chkconfig ts\_srp off**. The SRP driver can be loaded manually with **modprobe ts\_srp\_host** and unloaded with **rmmod ts\_srp\_host**.

To configure the SRP host, perform the following steps:

#### **Step 1** Check for SCSI disks before configuring SRP.

The following example shows how to check for SCSI disk:

```
host1# cat /proc/scsi/scsi

Attached devices:
Host: scsi0 Channel: 00 Id: 01 Lun: 00

Vendor: SEAGATE Model: ST373307LC Rev: 0006

Type: Direct-Access ANSI SCSI revision: 03

Host: scsi0 Channel: 00 Id: 06 Lun: 00

Vendor: SDR Model: GEM318P Rev: 1

Type: Processor ANSI SCSI revision: 02
```

The above example shows one local Seagate Model ST373307LC SCSI disk.

#### **Step 2** Reload the SRP host driver after configuring access.

The following example reloads the SRP host driver after configuring access:

```
host1# modprobe ts_srp_host
```

#### **Step 3** Check for SCSI disks after configuring SRP.

The following example checks for SCSI disks after configuring SRP:

#### host1# cat /proc/scsi/scsi Attached devices: Host: scsi0 Channel: 00 Id: 01 Lun: 00 Vendor: SEAGATE Model: ST373307LC Rev: 0006 Type: Direct-Access ANSI SCSI revision: 03 Host: scsi0 Channel: 00 Id: 06 Lun: 00 Vendor: SDR Model: GEM318P Type: Processor ANSI SCSI revision: 02 Host: scsi1 Channel: 00 Id: 00 Lun: 31 Model: T4 Vendor: SUN Rev: 0300 ANSI SCSI revision: 03 Type: Direct-Access Host: scsi1 Channel: 00 Id: 00 Lun: 32 Vendor: SUN Model: T4 Rev: 0300 Type: Direct-Access ANSI SCSI revision: 03

Two additional Sun Model T4 SRP LUNs are available after the configuration is complete.

# **Verifying SRP**

This section describes how to verify SRP functionality and verify SRP host-to-storage connections with the Element Manager GUI and includes the following sections:

- Verifying SRP Functionality, page 4-7
- Verifying with Element Manager, page 4-8

#### **Verifying SRP Functionality**

To verify SRP functionality, perform the following steps:

- **Step 1** Log in to your SRP host.
- **Step 2** Create a disk partition.

The following example shows how to partition a disk by using approximately half of the first SRP disk:

```
host1# fdisk /dev/sdb
Device contains neither a valid DOS partition table, nor Sun, SGI or OSF disklabel
Building a new DOS disklabel. Changes will remain in memory only,
until you decide to write them. After that, of course, the previous
content won't be recoverable.
The number of cylinders for this disk is set to 8200.
There is nothing wrong with that, but this is larger than 1024,
and could in certain setups cause problems with:
1) software that runs at boot time (e.g., old versions of LILO)
2) booting and partitioning software from other OSs
(e.g., DOS FDISK, OS/2 FDISK)
Warning: invalid flag 0x0000 of partition table 4 will be corrected by w(rite)
Command (m for help): p
Disk /dev/sdb: 8598 MB, 8598847488 bytes
64 heads, 32 sectors/track, 8200 cylinders
Units = cylinders of 2048 * 512 = 1048576 bytes
Device Boot Start End Blocks Id System
Command (m for help): n
Command action
e extended
p primary partition (1-4)
Partition number (1-4): 1
First cylinder (1-8200, default 1):
Using default value 1
Last cylinder or +size or +sizeM or +sizeK (1-8200, default 8200): 4000
Command (m for help): w
The partition table has been altered!
Calling ioctl() to re-read partition table.
Syncing disks.
```

**Step 3** Create a file system on the partition.

The following example shows how to create a file system on the partition:

```
host1 # mke2fs -j /dev/sdb1
mke2fs 1.35 (28-Feb-2004)
Filesystem label=
OS type: Linux
Block size=4096 (log=2)
Fragment size=4096 (log=2)
```

```
512000 inodes, 1023996 blocks
51199 blocks (5.00%) reserved for the super user
First data block=0
Maximum filesystem blocks=1048576000
32 block groups
32768 blocks per group, 32768 fragments per group
16000 inodes per group
Superblock backups stored on blocks:
32768, 98304, 163840, 229376, 294912, 819200, 884736
Writing inode tables: done
Creating journal (8192 blocks): done
Writing superblocks and filesystem accounting information: done
This filesystem will be automatically checked every 38 mounts or
180 days, whichever comes first. Use tune2fs -c or -i to override.
host1# mount /dev/sdb1 /mnt
host1# df -k
Filesystem
                    1K-blocks
                                 Used Available Use% Mounted on
/dev/sda3
                    68437272 7811640 57149168 13% /
                              13159
/dev/sda1
                                          82708 14% /boot
                      101086
                                   0 3695248 0% /dev/shm
                      3695248
sjc-filer25a.cisco.com:/data/home
                   1310720000 1217139840 93580160 93% /data/home
sjc-filer25a.cisco.com:/software
                    943718400 839030128 104688272 89% /data/software
sjc-filer25b.cisco.com:/qadata
                    1353442040 996454024 356988016 74% /qadata
/dev/sdb1
                      4031664
                               40800 3786068 2% /mnt
```

**Step 4** Write some data to the file system.

The following example shows how to write some data to the file system:

```
host1# dd if=/dev/zero of=/mnt/dd.test count=1000
1000+0 records in
1000+0 records out
host1# ls -1 /mnt/dd.test
-rw-r--r- 1 root root 512000 Jul 25 13:25 /mnt/dd.test
```

#### **Verifying with Element Manager**

To verify that your host connects successfully to Fibre Channel storage, perform the following steps:

- **Step 1** Launch Element Manager and log in to the SFS that connects your SRP host to Fibre Channel storage.
- **Step 2** From the FibreChannel menu, choose **Storage Manager**. The Storage Manager window opens.
- **Step 3** Expand the SRP hosts folder in the Storage navigation tree. A list of SRP hosts appears. Those SRP hosts that are successfully connected to storage appear as blue icons.
- **Step 4** (Optional) Verify LUN access with the following steps:
  - **a.** Click an SRP host in the Storage navigation tree.
  - **b.** Click the **LUN Access** tab in the right-hand frame of the display.
  - **c.** Expand all icons in the Accessible LUNs field. Those SRP hosts that are successfully connected to LUNs appear as blue LUN icons.

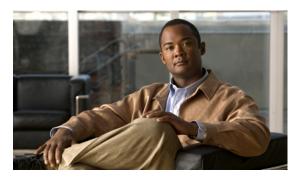

CHAPTER 5

#### **Sockets Direct Protocol**

This chapter describes the Sockets Direct Protocol and includes the following sections:

- Introduction, page 5-1
- Configuring IPoIB Interfaces, page 5-1.
- Converting Sockets-Based Application, page 5-2
- SDP Performance, page 5-4
- Netperf Server with IPoIB and SDP, page 5-6

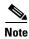

See the "Root and Non-root Conventions in Examples" section on page ix for details about the significance of prompts used in the examples in this chapter.

#### Introduction

SDP is an IB-specific upper layer protocol. It defines a standard wire protocol to support stream sockets networking over IB. SDP enables sockets-based applications to take advantage of the enhanced performance features provided by IB and achieves lower latency and higher bandwidth than IPoIB running sockets-based applications. It provides a high-performance, zero-copy data transfer protocol for stream-socket networking over an IB fabric. You can configure the driver to automatically translate TCP to SDP based on source IP, destination, or application name.

### **Configuring IPolB Interfaces**

SDP uses the same IP addresses and interface names as IPoIB. Configure the IPoIB IP interfaces if you have not already done so. (See Chapter 3, "IP over IB Protocol.")

### **Converting Sockets-Based Application**

This section describes how to convert sockets-based applications. You can convert your sockets-based applications to use SDP instead of TCP by using one of two conversion types. This section includes the following topics:

- Explicit/Source Code Conversion Type, page 5-2
- Automatic Conversion Type, page 5-2

#### **Explicit/Source Code Conversion Type**

The explicit or source code conversion type method converts sockets to use SDP based on application source code. This method is useful when you want full control from your application when using SDP.

To use this method, change your source code to use AF\_INET\_SDP instead of AF\_INET when calling the socket() system call.

AF\_INET \_SDP is defined as 26. Add the following line of code to the beginning of your program:

#define AF\_INET\_SDP 26

#### **Automatic Conversion Type**

This section describes automatic conversion type. Use a text editor to open the libsdp configuration file (located in /usr/local/topspin/etc/libsdp.conf). This file defines when to automatically use SDP instead of TCP. You may edit this file to specify connection overrides. Use the environment variable LIBSDP\_CONFIG\_FILE to specify an alternate configuration file.

The automatic conversion type method converts socket streams based upon a destination port, listening port, or program name.

Load the installed libsdp.so library using either of these two methods:

- Set the LD\_PRELOAD environment variable to libsdp.so before running the executable.
- Add the full path of the library into /etc/ld.so.preload. This action causes the library to preload for every executable that is linked with libc.

This configuration file supports two main types of statements:

log

The **log** keyword sets logging-related configurations. The log settings take immediate effect, so they are defined at the beginning of the file.

match

The **match** keyword enables the user to specify when libsdp replaces AF\_INET/SOCK\_STREAM sockets with AF\_INET\_SDP/SOCK\_STREAM sockets.

#### Log Statement

This section describes the log statement. The log directive allows the user to specify which debug and error messages are sent and where they are sent. The log statement format is as follows:

**log** [destination stderr | syslog | file *filename*] [min-level 1-9]

| Command       | Description                                  |  |  |  |
|---------------|----------------------------------------------|--|--|--|
| destination   | Defines the destination of the log messages. |  |  |  |
| stderr        | orwards messages to the STDERR.              |  |  |  |
| syslog        | ends messages to the syslog service.         |  |  |  |
| file filename | Vrites messages to the file/tmp/filename.    |  |  |  |
| min-level     | Defines the verbosity of the log as follows: |  |  |  |
|               | 9—Errors are printed.                        |  |  |  |
|               | 3—Protocol-matching messages.                |  |  |  |
|               | 2—Socket-creation messages.                  |  |  |  |
|               | 1—Function calls and return values.          |  |  |  |

The file destination must be relative to /tmp. This is to prevent non-superuser accounts from having the ability to create arbitrary files on the system. Any path components of the filename are stripped.

The following example shows how to get the full verbosity printed into the /tmp/libsdp.log file:

log min-level 1 destination file libsdp.log

The following example shows how to get the full verbosity printed into the /STDERR:

log min-level 1 destination stderr

#### **Match Statement**

This section describes the match statement. The match directive enables the user to specify when libsdp replaces AF\_INET/SOCK\_STREAM sockets with AF\_SDP/SOCK\_STREAM sockets. Each match directive specifies a group for which all expressions must evaluate as true (logical and).

The four expressions are as follows:

destination ip\_port
listen ip\_port
shared ip\_port
program program\_name

The syntax description for the match statement is as follows:

| destination | This expression enables the user to match a client-connect request and convert the TCP socket to an SDP socket. The rule is applied during the connect system call. |
|-------------|----------------------------------------------------------------------------------------------------|
| listen      | This expression enables the user to match a server-bind request and convert the TCP socket to an SDP socket. The rule is applied during the bind system call.       |

Cisco SFS InfiniBand Host Drivers User Guide for Linux

| shared  | This expression enables the user to match a server-bind request and then listen and accept incoming connections on both TCP and SDP protocols. |
|---------|----------------------------------------------------------------------------------------------------|
| program | This expression enables the user to match the program name.                                                                                    |

The ip\_port matches against an IP address, prefix length, and port range. The format is as follows:

```
ip_addr[/prefix_length][:start_port[-end_port]]
```

The prefix length is optional and missing defaults to /32 (length of one host). The ending port in the range is optional and is missing defaults to the port specified by the starting point. The *ip\_addr* variable or *start\_port* variable can be \*, which means any IP or any port, respectively.

The *program\_name* variable matches on shell style globs. The db2\* value matches on any program with a name starting with db2, and the t?cp matches on ttcp. These are examples of program names:

```
match listen *:5001 program ttcp
match shared *:5002
match destination 192.168.1.0/24
match program db2*
```

#### **SDP Performance**

This section describes how to verify SDP performance by running the Netperf Bandwidth test and the Latency test. These tests are described in detail at the following URL:

http://www.netperf.org/netperf/training/Netperf.html

To verify SDP performance, perform the following steps:

**Step 1** Download Netperf from the following URL:

http://www.netperf.org/netperf/NetperfPage.html

- **Step 2** Follow the instructions at http://www.netperf.org/netperf/NetperfPage.html to compile Netperf.
- **Step 3** Create a libsdp configuration file.

```
host1$ cat > $HOME/libsdp.conf << EOF
> match destination *:*
> match listen *:*
> EOF
```

**Step 4** Run the Netperf server, which forces SDP to be used instead of TCP.

The following example shows how to run the Netperf server with SDP:

```
host1$ LD_PRELOAD=libsdp.so LIBSDP_CONFIG_FILE=$HOME/libsdp.conf netserver Starting netserver at port 12865 Starting netserver at hostname 0.0.0.0 port 12865 and family AF_UNSPEC host1$
```

**Step 5** Run the Netperf Bandwidth test, which forces SDP to be used instead of TCP.

The following example shows how to run the Netperf Bandwidth test with SDP:

```
host2$ LD_PRELOAD=1ibsdp.so LIBSDP_CONFIG_FILE=$HOME/libsdp.conf netperf -H 192.168.0.1 -c -C -- -m 65536

TCP STREAM TEST from 0.0.0.0 (0.0.0.0) port 0 AF_INET to 192.168.0.1 (192.168.0.1)
port 0 AF_INET

Recv Send Send Utilization Service Demand
```

| Socket | Socket | Message | Elapsed |            | Send  | Recv   | Send  | Recv   |
|--------|--------|---------|---------|------------|-------|--------|-------|--------|
| Size   | Size   | Size    | Time    | Throughput | local | remote | local | remote |
| bytes  | bytes  | bytes   | secs.   | 10^6bits/s | % S   | % S    | us/KB | us/KB  |
| 87380  | 16384  | 65536   | 10.00   | 6601.82    | 23.79 | 21.37  | 1.181 | 1.061  |

#### The following list describes the parameters for the **netperf** command:

| -H          | Where to find the server                              |
|-------------|-------------------------------------------------------|
| 192.168.0.1 | IPoIB IP address                                      |
| -c          | Client CPU utilization                                |
| -C          | Server CPU utilization                                |
|             | Separates the global and test-specific parameters     |
| -m          | The message size, which is 65536 in the example above |

The notable performance values in the example above are as follows:

Throughput is 6.60 gigabits per second.

Client CPU utilization is 23.79 percent of the client CPU.

Server CPU utilization is 21.37 percent of the server CPU.

**Step 6** Run the Netperf Latency test, which forces SDP to be used instead of TCP.

After the test runs once, stop the server so that it does not repeat the test.

The following example shows how to run the Netperf Latency test with SDP:

```
host2$ LD_PRELOAD=libsdp.so LIBSDP_CONFIG_FILE=$HOME/libsdp.conf netperf -H 192.168.0.1 -c -c -t TCP_RR -- -r 1,1
```

```
TCP REQUEST/RESPONSE TEST from 0.0.0.0 (0.0.0.0) port 0 AF_INET to 192.168.0.1
 (192.168.0.1) port 0 AF_INET
Local /Remote
Socket Size Request Resp. Elapsed Trans.
                                         CPII
                                                CPII
                                                       S.dem
                                                              S.dem
Send Recv Size Size Time Rate
                                         local remote local
                                                              remote
bytes bytes bytes
                   bytes secs.
                                per sec % S
                                                % S
                                                     us/Tr
                                                              us/Tr
                          10.00 27754.33 6.26 7.22 9.029
                                                              10.408
16384 87380 1
                    1
16384 87380
Stop netperf server.
```

#### The following list describes parameters for the **netperf** command:

| -H          | Where to find the server                            |
|-------------|-----------------------------------------------------|
| 192.168.0.1 | IPoIB IP address                                    |
| -c          | Client CPU utilization                              |
| -C          | Server CPU utilization                              |
| -t          | Test type                                           |
| TCP_RR      | TCP request response test                           |
|             | Separates the global and test-specific parameters   |
| -r 1,1      | Request size sent and how many bytes requested back |

The notable performance values in the example above are as follows:

Client CPU utilization is 6.26 percent of client CPU.

Server CPU utilization is 7.22 percent of server CPU.

Latency is 18.01 microseconds. Latency is calculated as follows:

(1 / Transaction rate per second) / 2 \* 1,000,000 = one-way average latency in microseconds

**Step 7** To end test, shutdown the Netperf server.

The following example shows how to shutdown the Netperf server:

host1\$ pkill netserver

### **Netperf Server with IPolB and SDP**

This section describes how to use the Netperf server with IPoIB and SDP. When using libsdp, it is possible for the Netperf server to work with both IPoIB and SDP. To use Netperf server with IPoIB and SDP, perform the following steps:

**Step 1** Create the libsdp configuration file.

The following example shows how to create the libsdp configuration file:

host1\$ echo "match shared \*:\*" > \$HOME/both.conf

**Step 2** Ensure that the Netperf server is not running already, and then start the Netperf server.

The following example stops the Netperf server if it is already running and then starts the server:

host1\$ pkill netserver host1\$ LD\_PRELOAD=libsdp.so LIBSDP\_CONFIG\_FILE=\$HOME/both.conf netserver Starting netserver at port 12865 Starting netserver at hostname 0.0.0.0 port 12865 and family AF\_UNSPEC

Step 3 Run the Netperf Bandwidth test, which forces SDP to be used instead of TCP.

The following example shows how to run the Netperf Bandwidth test with SDP:

host2\$ LD\_PRELOAD=libsdp.so LIBSDP\_CONFIG\_FILE=\$HOME/libsdp.conf netperf -H 192.168.0.1 -c -c -- -m 65536

TCP STREAM TEST from 0.0.0.0 (0.0.0.0) port 0 AF\_INET to 192.168.0.1 (192.168.

0.206) port 0 AF INET

| ,      | T      |         |         |            |          |        |         |        |
|--------|--------|---------|---------|------------|----------|--------|---------|--------|
| Recv   | Send   | Send    |         |            | Utilizat | cion   | Service | Demand |
| Socket | Socket | Message | Elapsed |            | Send     | Recv   | Send    | Recv   |
| Size   | Size   | Size    | Time    | Throughput | local    | remote | local   | remote |
| bytes  | bytes  | bytes   | secs.   | 10^6bits/s | % S      | % S    | us/KB   | us/KB  |
| 87380  | 16384  | 65536   | 10 00   | 6601 82    | 23 79    | 21 37  | 1 181   | 1 061  |

| The following list describes parameters for the <b>1</b> |
|----------------------------------------------------------|
|----------------------------------------------------------|

| -H          | Where to find the server                              |
|-------------|-------------------------------------------------------|
| 192.168.0.1 | IPoIB IP address                                      |
| -c          | Client CPU utilization                                |
| -C          | Server CPU utilization                                |
|             | Separates the global and test-specific parameters     |
| -m          | The message size, which is 65536 in the example above |

The notable performance values in the example above are as follows:

Throughput is 6.60 gigabits per second.

Client CPU utilization is 23.79 percent of the client CPU.

Server CPU utilization is 21.37 percent of the server CPU.

#### **Step 4** Run the Netperf client.

The default test is the Bandwidth test.

The following example shows how to run the Netperf client, which starts the Bandwidth test by default:

host2\$ netperf -H 192.168.0.1 -c -C -- -m 65536

TCP STREAM TEST from 0.0.0.0 (0.0.0.0) port 0 AF\_INET to 192.168.0.1 (192.168.0.1) port 0 AF\_INET

| Recv   | Send   | Send    |         |            | Utilizat | ion    | Service | Demand |
|--------|--------|---------|---------|------------|----------|--------|---------|--------|
| Socket | Socket | Message | Elapsed |            | Send     | Recv   | Send    | Recv   |
| Size   | Size   | Size    | Time    | Throughput | local    | remote | local   | remote |
| bytes  | bytes  | bytes   | secs.   | 10^6bits/s | % S      | % S    | us/KB   | us/KB  |
|        |        |         |         |            |          |        |         |        |
| 87380  | 16384  | 65536   | 10.00   | 2701.06    | 46.93    | 48.73  | 5.694   | 5.912  |

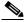

#### Note

You must specify the IPoIB IP address when running the Netperf client.

The following list describes parameters for the **netperf** command:

| -H          | Where to find the server                          |
|-------------|---------------------------------------------------|
| 192.168.0.1 | IPoIB IP address                                  |
| -с          | Client CPU utilization                            |
| -C          | Server CPU utilization                            |
|             | Separates the global and test-specific parameters |
| -m          | Message size, which is 65536 in the example above |

The notable performance values in the example above are as follows:

Throughput is 2.70 gigabits per second.

Client CPU utilization is 46.93 percent of client CPU.

Server CPU utilization is 48.73 percent of server CPU.

Netperf Server with IPoIB and SDP

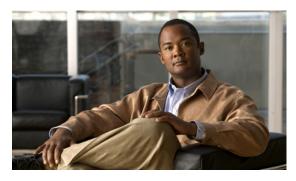

CHAPTER 6

#### **uDAPL**

This chapter describes uDAPL and includes the following sections:

- Introduction, page 6-1
- uDAPL Test Performance, page 6-1
- Compiling uDAPL Programs, page 6-4

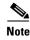

See the "Root and Non-root Conventions in Examples" section on page ix for details about the significance of prompts used in the examples in this chapter.

#### Introduction

uDAPL defines a single set of user-level APIs for all RDMA-capable transports. uDAPL also defines a transport-independent and platform-standard set of APIs that takes advantage of RDMA capabilities such as those present in IB. To obtain uDAPL, install the drivers. No additional configuration is required to use uDAPL.

For additional details about uDAPL, go to the following URL:

http://www.datcollaborative.org

#### **uDAPL** Test Performance

This section describes the uDAPL test performance. The utility to test uDAPL performance is included with the RPMs after the host drivers are installed.

The uDAPL test utility is located in the following directory:

/usr/local/topspin/bin/

The uDAPL test must be run on a server and a client host.

#### **uDAPL Throughput Test Performance**

The Throughput test measures RDMA WRITE throughput using uDAPL. To perform a uDAPL Throughput test performance, perform the following steps:

**Step 1** Start the Throughput test on the server host. The syntax for the server is as follows:

/usr/local/topspin/bin/thru\_server.x device\_name RDMA\_size iterations batch\_size

The following example shows how to start the Throughput test on the server host:

host1\$ /usr/local/topspin/bin/thru\_server.x ib0 262144 500 100 RDMA throughput server started on ib0

- **ib0** is the name of the device.
- 262144 is the size in bytes of the RDMA WRITE.
- 500 is the number of RDMAs to perform for the test.
- 100 is the number of RDMAs to perform before waiting for completions.

The server starts and then waits for the client to start.

**Step 2** Start the Throughput test on the client. The syntax for the client is as follows:

/usr/local/topspin/bin/thru\_client.x device\_name server\_IP\_address RDMA\_size

The following example shows how to start the Throughput test on the client:

```
host2$ /usr/local/topspin/bin/thru_client.x ib0 192.168.0.1 262144
Server Name: 192.168.0.1
Server Net Address: 192.168.0.1
dat_rmr_bind completed!
sending rmr_context = 1b3b78 target_address = 95e3a000 segment_length = 40000
```

- **ib0** is the name of the device.
- 192.168.0.1 is the IPoIB address of the server host.
- 262144 is the size in bytes of the RDMA WRITE.

#### **Step 3** View the Throughput test results from the server.

The following example shows the Throughput test results:

```
Created an EP with ep_handle = 0x2a95f8a300
queried max_recv_dtos = 256
queried max_request_dtos = 1024
Accept issued...
Received an event on ep_handle = 0x2a95f8a300
Context = 29a
Connected!
received rmr_context = 1b3b78 target_address = 95e3a000 segment_length = 40000
Sent 7759.462 Mb in 1.0 seconds throughput = 7741.811 Mb/sec
Sent 7759.462 Mb in 1.0 seconds throughput = 7742.583 Mb/sec
Sent 7759.462 Mb in 1.0 seconds throughput = 7742.499 Mb/sec
     7759.462 Mb in 1.0 seconds throughput =
Sent
                                               7742.753 Mb/sec
     7759.462 Mb in 1.0 seconds throughput =
                                               7742.885 Mb/sec
Sent
     7759.462 Mb in 1.0 seconds throughput =
                                               7742.800 Mb/sec
Sent 7759.462 Mb in 1.0 seconds throughput =
                                               7742.769 Mb/sec
Sent 7759.462 Mb in 1.0 seconds throughput = 7742.769 Mb/sec
Sent 7759.462 Mb in 1.0 seconds throughput = 7742.707 Mb/sec
Sent 7759.462 Mb in 1.0 seconds throughput = 7741.703 Mb/sec
Sent 7759.462 Mb in 1.0 seconds throughput = 7742.260 Mb/sec
Sent 7759.462 Mb in 1.0 seconds throughput = 7742.283 Mb/sec
Sent 7759.462 Mb in 1.0 seconds throughput = 7742.483 Mb/sec
total secs 13 throughput 7742 Mb/sec
Received an event on ep_handle = 0x2a95f8a300
Context = 29a
```

The notable performance result in the example is Throughput as 7.7 gigabits per second.

#### **uDAPL Latency Test Performance**

The uDAPL Latency test measures half of the round-trip latency for uDAPL sends. To perform a uDAPL Latency test performance, perform the following steps:

**Step 1** Start the Latency test on the server host. The syntax for the server is as follows:

/usr/local/topspin/bin/lat\_server.x device\_name iterations msg\_size 0:poll/1:event The following example shows how to start the Latency test on the server host:

host1\$ /usr/local/topspin/bin/lat\_server.x ib0 200000 1 0

- ib0 is the name of the device.
- 200000 is the number of RDMAs to perform for the test.
- 1 is the size in bytes of the RDMA WRITE.
- **0** is a flag specifying whether polling or event should be used. 0 signifies polling, and 1 signifies events.
- **Step 2** Start the Latency test on the client.

The syntax for the client is as follows:

/usr/local/topspin/bin/lat\_client.x device\_name server\_name iterations msg\_size
0:poll/1:event

The following example shows how to start the Latency test on the client:

host2\$ /usr/local/topspin/bin/lat\_client.x ib0 192.168.0.1 200000 1 0

- **ib0** is the name of the device.
- 192.168.0.1 is the IPoIB address of the server host.
- 200000 is the number of RDMAs to perform for the test.
- 1 is the size in bytes of the RDMA WRITE.
- **0** is a flag specifying whether polling or event should be used. 0 signifies polling, and 1 signifies events

#### **Step 3** View the Latency results.

The following example is a display of the Latency test results:

```
Server Name: 192.168.0.1
Server Net Address: 192.168.0.1
       Connection Event: Received the correct event
Latency: 6.5 us
Latency:
            6.5 us
Latency:
            6.5 us
Latency:
            6.5 us
            6.5 us
Latency:
           6.5 us
Latency:
Latency:
           6.5 us
Latency:
            6.5 us
Latency:
           6.5 us
Latency:
           6.5 us
                   6.5 us
Average latency:
        Connection Event: Received the correct event
closing IA...
Exiting program...
```

The notable performance value in the example above is Latency result that is 6.5 microseconds.

### **Compiling uDAPL Programs**

This section provides information on how to compile uDAPL programs. Compiling uDAPL applications from source code requires use of the uDAPL header files and libraries included with the drivers.

Sample makefiles and C coder are in /usr/local/topspin/examples/dapl.

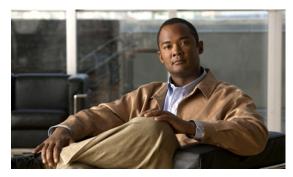

CHAPTER

### **MVAPICH MPI**

The chapter describes MVAPICH MPI and includes the following sections:

- Introduction, page 7-1
- Initial Setup, page 7-2
- Configuring SSH, page 7-2
- Editing Environment Variables, page 7-5
- MPI Bandwidth Test Performance, page 7-7
- MPI Latency Test Performance, page 7-8
- Intel MPI Benchmarks (IMB) Test Performance, page 7-9
- Compiling MPI Programs, page 7-12

#### Introduction

MPI is a standard library functionality in C, C++, and Fortran that is used to implement a message-passing program. MPI allows the coordination of a program running as multiple processes in a distributed memory environment.

This chapter includes setup and configuration information for the MVAPICH MPI. MVAPICH MPI supports both the GNU and Intel compiler suites. Each of these compiler suites, support the C, C++, Fortran77, and Fortran90 programming languages.

For additional details about MPI, go to the following URLs:

http://webct.ncsa.uiuc.edu:8900/public/MPI/

and

http://www.mpi-forum.org

For additional details about MVAPICH MPI, go to the following URL:

http://nowlab.cse.ohio-state.edu/projects/mpi-iba/

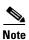

See the "Root and Non-root Conventions in Examples" section on page ix for details about the significance of prompts used in the examples in this chapter.

### **Initial Setup**

This section describes the initial MPI setup. MPI can be used with either IPoIB or Ethernet IP addresses.

The drivers for MPI are automatically loaded at boot time if IPoIB or SDP is loaded. If neither IPoIB nor SRP are used, the MPI drivers can still be loaded at boot time. To enable loading MPI driver at boot time, run **chkconfig ts\_mpi on**. The drivers for MPI can be loaded manually with **service ts\_mpi start**.

MPI requires that you be able to launch executables on remote hosts without manually entering a login name, password, or passphrase. This procedure typically involves a one-time setup on one or more of the hosts that you want to use.

Although many technologies are available to meet this requirement, this chapter describes one method: how to set up SSH for password-less logins.

### **Configuring SSH**

This section describes how to configure SSH. There are many ways to configure SSH to allow password-less logins. This section describes one way; your local policies or system administrators may advocate different ways. Any of them are sufficient as long as you can log in to remote nodes without manually entering a login name, password, or passphrase during the MPI run.

The example in this section distinguishes between passwords and passphrases. Passwords are associated with usernames and are normally used to log in and/or authenticate a user on a node. SSH can be configured to log in to remote nodes by using public key encryption to establish credentials on those nodes, making the use of passwords unnecessary. SSH keys can optionally be encrypted with passphrases, meaning that the keys cannot be accessed (and automated logins cannot be performed) without providing the proper passphrase, either by typing them in or caching them in a secure mechanism.

Because MPI requires fully automatic logins on remote nodes, typing of passphrases during the MPI run is disallowed. For simplicity, the text below describes how to set up SSH with a public key that uses no passphrase. Setting up SSH to use a cached passphrase is also permitted but is not described in this document.

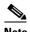

The instructions in this section assume that you have never set up SSH before and have no existing public or private keys. Additionally, the instructions assume that you always launch MPI jobs from a single host (host1 in the following example). If you have already used SSH with key-based authentication, you should not use this procedure because it overwrites your existing keys.

To configure SSH, perform the following steps:

**Step 1** Log in to the host that you want to configure as the local host, host1.

The following example shows how to log in to the host:

login: username
Password: password
host1\$

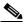

Note

Your exact login output is slightly different and could display information such as the day and the last time you logged in.

**Step 2** Generate a public/private DSA key pair by entering the **ssh-keygen -t dsa** command. You are prompted for a folder in which to store the key.

The following example shows how to generate a public/private DSA key pair:

```
host1$ ssh-keygen -t dsa
Generating public/private dsa key pair.
Enter file in which to save the key (/home/username/.ssh/id_dsa):
```

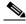

Note

In the above example, replace /home/username/ with the location of your home directory.

**Step 3** Press the **Enter** key to store the key in the default directory.

The following example shows how to store the key in the default directory:

```
Enter file in which to save the key (/home/username/.ssh/id_rsa): Created directory '/home/username/.ssh'.
Enter passphrase (empty for no passphrase):
```

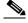

Note

If you have used SSH before, you may not see the created directory message as displayed in the example above.

**Step 4** Press the **Return** key to create an empty passphrase. You will be prompted to reenter the passphrase. Press the **Return** key again.

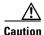

Do not enter a passphrase! This is because MPI requires fully automatic logins on remote nodes.

The following example shows how to create an empty passphrase:

```
Enter passphrase (empty for no passphrase): <hit Return>
Enter same passphrase again: <hit Return>
```

Upon success, a fingerprint of the generated key is displayed.

The following example shows the display of the fingerprint of the host:

```
Your identification has been saved in /home/username/.ssh/id_dsa. Your public key has been saved in /home/username/.ssh/id_dsa.pub. The key fingerprint is: 0b:3e:27:86:0d:17:a6:cb:45:94:fb:f6:ff:ca:a2:00 host1$
```

Chapter 7

**Step 5** Change into the .ssh directory that you created.

The following example shows how to change into the .ssh directory:

```
host1$ cd .ssh
```

**Step 6** Copy the public key that was just generated to the authorized keys file.

The following example shows how to copy the public key to authorized keys file:

```
host1$ cp id_dsa.pub authorized_keys host1$ chmod 0600 authorized_keys
```

**Step 7** Test your SSH connection to host1. You should be able to establish an SSH session to host1 without being prompted for a username, password, or passphrase.

The following example shows how to verify that you can establish an SSH session to host1 without being prompted for a password or passphrase:

```
host1$ ssh host1 hostname
host1
host1$
```

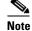

If this is the first time that you have used SSH to log in to host1, you may see a message similar to the one below.

```
The authenticity of host 'host1 (10.0.0.1)' can't be established. RSA key fingerprint is 6b:47:70:fb:6c:c1:a1:90:b9:30:93:75:c3:ee:a9:53. Are you sure you want to continue connecting (yes/no)?
```

If you see this prompt, type yes, and press Enter. You may then see a message similar to this:

```
Warning: Permanently added 'host1' (RSA) to the list of known hosts.
```

You will see the host1 output next and are returned to a shell prompt. You should see this authentication message only the first time you use SSH to connect to a particular host. For example, if you run **ssh host1 hostname** again, you do not see the authentication message again.

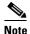

If your home directory is shared between all nodes through a network file system, skip ahead to Step 10.

**Step 8** Log in to another host that you want to use with MPI, host2. Create a .ssh directory in your home directory on host2 and set its permissions to 0700.

The following example shows how to create a .ssh directory in the root directory and set its permissions to 0700:

```
host2$ mkdir .ssh
host2$ chmod 0700 .ssh
```

**Step 9** Return to host1 and copy the authorized keys file from Step 6 to the directory that you created in Step 8.

The following example shows how to return to host1 and copy the authorized keys file to the directory that was created:

host1\$ scp authorized\_keys host2:.ssh

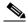

Note

If this is the first time you have logged in to host2 using SSH or SCP, you see an authenticity message for host2. Type **yes** to continue connecting. You do not see the message when connecting from host1 to host2 again.

Upon success, you see output similar to the following:

```
host1$ scp authorized_keys host2:.ssh
username@host1's password:
authorized_keys 100% 2465 2.4KB/s 00:00
The user will need to enter their password at the "username@host1's password:"
prompt.authorized_keys 100% 2465 2.4KB/s 00:0
```

**Step 10** Test your SSH connection. You should be able to log in to the remote node without being prompted for a username, password, or passphrase.

The following example shows how to test your SSH connection:

```
host1$ ssh host2 hostname
host2
host1$
```

**Step 11** Repeat Step 8 through Step 10 for each host that you want to use with MPI.

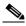

Note

Clear all the authenticity messages before continuing to repeat the steps.

### **Editing Environment Variables**

This section describes how to edit environment variables. You can more easily use MPI if you edit some environment variables based on the MPI implementation that you are using. This procedure allows you to run commands without typing long executable filenames. This section includes the three main methods:

- Setting Environment Variables in System-Wide Startup Files, page 7-6
- Editing Environment Variables in the Users Shell Startup Files, page 7-6
- Editing Environment Variables Manually, page 7-7

The following sections describe each of these methods.

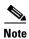

Set up only one MPI implementation in the environment. Setting multiple MPI implementations simultaneously in the environment can cause unexpected results.

#### **Setting Environment Variables in System-Wide Startup Files**

This method is used to set a system-wide default for which MPI implementation is used. This method is the easiest for end users; users who log in automatically have MPI implementations set up for them without executing any special commands to find MPI executables, such as mpirun or mpicc. The example below describes how to set up MVAPICH in system-wide startup files.

The following example shows how to make two system-wide shell startup files (one for Bourne shell variants and one for C shell variants) that set up all users to use MVAPICH. These commands must be run by the superuser on all nodes where MPI is used:

```
host1# echo 'export PATH=/usr/local/topspin/mpi/mpich/bin:$PATH' > /etc/profile.d/mpi.sh host1# echo 'set path = (/usr/local/topspin/mpi/mpich/bin $path)' > /etc/profile.d/mpi.csh host1# chmod 755 /etc/profile.d/mpi.sh /etc/profile.d/mpi.csh
```

#### **Editing Environment Variables in the Users Shell Startup Files**

This method allows users to have their own preference of which MPI to use, but it requires that users manually modify their own shell startup files. Individual users can use this method to override the system default MPI implementation selection.

All shells have some type of script file that is executed at login time to set environment variables (such as PATH and LD\_LIBRARY\_PATH) and perform other environmental setup tasks. While your system may be different, Table 7-1 lists some common shells and the startup files that might require edits to set up MPI upon login.

Table 7-1 Common Shells and Startup Files

| Shell                               | Startup File to Edit                                                                                                    |
|-------------------------------------|----------------------------------------------------------------------------------------------------|
| sh (Bourne shell, or bash named sh) | \$HOME/.profile                                                                                                    |
| csh                                 | \$HOME/.cshrc                                                                                                    |
| tesh                                | \$HOME/.tcshrc if it exists, or \$HOME/.cshrc if it does not                                                             |
| bash                                | \$HOME/.bashrc if it exists, or<br>\$HOME/.bash_profile if it exists, or<br>\$HOME/.profile if it exists (in that order) |

The following example shows how to edit the shell startup files of a user to use MVAPICH. If the user uses the Bourne or Bash shell, edit the startup file after referring to Table 7-1 on all nodes where the user uses MPI, and add the following line:

export PATH=/usr/local/topspin/mpi/mpich/bin:\$PATH

If the user uses the C or T shell, edit the startup file after referring to Table 7-1, and add the following line:

set path = (/usr/local/topspin/mpi/mpich/bin \$path)

#### **Editing Environment Variables Manually**

Typically, you edit environment variables manually when it is necessary to run temporarily with a given MPI implementation. For example, when it is not desirable to change the default MPI implementation, you can edit the environment variables manually and set MVAPICH to be used for the shell where the variables are set.

The following example shows how to create a setup that uses MVAPICH in a single shell. If the user uses the Bourne or Bash shell, enter the following command:

```
host1$ export PATH=/usr/local/topspin/mpi/mpich/bin:$PATH
```

If the user uses the C or T shell, enter the following command:

host1\$ set path = (/usr/local/topspin/mpi/mpich/bin \$path)

#### **MPI Bandwidth Test Performance**

This section describes the MPI bandwidth test performance. The MPI bandwidth test is a good test to ensure that MPI and your installation is functioning properly. This procedure requires that you log in to remote nodes without a login name and password and that the MPI bin directory is in your PATH. To test MPI bandwidth, perform the following steps:

- **Step 1** Log in to your local host.
- Step 2 Create a text file containing the names of two hosts on which to run the test. These hostnames are likely to be unique to your cluster. The first name should be the name of the host into which you are currently logged.

The following example shows one method to create a hostfile named hostfile that contains the hostnames host1 and host2:

```
host1$ cat > /tmp/hostfile <<EOF
> host1
> host2
> EOF
host1$
```

- **Step 3** Run the MPI bandwidth test across multiple hosts. Use the **mpirun** command to launch MPI jobs. The command uses these command-line parameters:
  - The -np keyword to specify the number of processes
  - The number of processes (an integer; use 2 for this test)
  - The -hostfile keyword to specify a file containing the hosts on which to run
  - The name of the hostfile
  - The bw executable name

The following example shows how to run the MVAPICH MPI bandwidth test:

host1\$ mpirun\_rsh -np 2 -hostfile /tmp/hostfile /usr/local/topspin/mpi/mpich/bin/osu\_bw

When the test completes successfully, you see output that is similar to the following:

```
# OSU MPI Bandwidth Test (Version 2.2)
                Bandwidth (MB/s)
# Size
1
                3.352541
2
                6.701571
4
                10.738255
8
                20.703599
                39.875389
32
                75.128393
                165.294592
64
128
                307.507508
256
                475.587808
                672.716075
1024
                829.044908
2048
                932.896797
                1021.088303
4096
8192
               1089.791931
16384
               1223.756784
32768
               1305.416744
                1344.005127
65536
131072
                1360.208200
262144
                1373.802207
524288
                1372.083206
1048576
                1375.068929
                1377.907100
2097152
4194304
                1379.956345
```

#### **MPI Latency Test Performance**

This section describes the MPI Latency test performance. The MPI Latency test is another good test to ensure that MPI and your installation are functioning properly. This procedure requires your ability to log in to remote nodes without a login name and password, and it requires that the MPI directory is in your PATH. To test MPI latency, perform the following steps:

- **Step 1** Log in to your local host.
- **Step 2** Create a text file containing the names of two hosts on which to run the test. These hostnames are likely to be unique to your cluster. The first name should be the name of the host where you are currently logged.

The following example shows one way to create a hostfile named *hostfile* that contains the hostnames host1 and host2:

```
host1$ cat > /tmp/hostfile <<EOF
> host1
> host2
> EOF
host1$
```

- **Step 3** Run the MPI Latency test across multiple hosts. Use the **mpirun** command to launch MPI jobs. The command uses these command-line parameters:
  - The **-np** keyword to specify the number of processes
  - The number of processes (an integer; use 2 for this test)
  - The **-hostfile** keyword to specify a file containing the hosts on which to run

- The name of the hostfile
- The *latency* executable name

The following example shows how to run the MVAPICH MPI Latency test:

```
host1$ mpirun_rsh -np 2 -hostfile /tmp/hostfile \
/usr/local/topspin/mpi/mpich/bin/osu_latency
```

When the test completes successfully, you see output that is similar to the following:

```
# OSU MPI Latency Test (Version 2.2)
# Size
                 Latency (us)
0
                 2.83
                 2.85
1
2
                 2.86
4
                 2.94
8
                 2.97
                 2.97
16
32
                 3.08
                 3.11
64
128
                 3.90
256
                 4.26
512
                 4.95
1024
                 6.07
2048
                 7.31
4096
                 9.88
                 23.35
8192
16384
                 29.03
32768
                 41.23
65536
                 65.07
131072
                 113.01
                 209.19
262144
                 400.72
524288
1048576
                 780.69
2097152
                 1540.19
4194304
                 3072.65
```

### **Intel MPI Benchmarks (IMB) Test Performance**

This section describes the IMB test performance. The IMB test executes a variety of communication patterns across multiple nodes as a simple stress test of your MPI and installation software. The tested patterns are as follows:

- PingPong and PingPing: tested across pairs of nodes
- Sendrecv, Exchange, Allreduce, Reduce, Reduce\_scatter, Allgather, Allgatherv, Alltoall, Bcast, Barrier: tested across multiple nodes, always using a power of 2 such as 2, 4, 8, 16.

When your installation is not working properly, the IMB test might lead to VAPI\_RETRY\_EXEC errors. You should check the output of the PingPong, PingPing, and Sendrecv bandwidth measurements against known good results on similar architectures and devices. Low-bandwidth values, especially at high numbers of nodes, might indicate either severe congestion or functionality problems within the IB fabric. Congestion can occur when the IMB test is run across a large number of nodes on fabrics with a high-blocking factor. To test IMB benchmarks, perform the following steps:

Step 1 Download and compile the IMB test from the following URL:

http://www.intel.com/cd/software/products/asmo-na/eng/219848.htm

- **Step 2** Unpack the IMB test in \$HOME.
- **Step 3** Compile the IMB test.

The following example shows how to compile the IMB test:

```
host1$ cd $HOME/IMB_3.0/src
host1$ make -f make_mpich MPI_HOME=/usr/local/topspin/mpi/mpich
```

**Step 4** Log in to your local host.

Create a text file containing the names of all hosts on which to run the test. You should include at least two hosts. These hostnames are likely to be unique to your cluster. The first name should be the name of the host into which you are currently logged.

The following example shows one way to create a hostfile named hostfile that contains the hostnames host1 through host4:

```
host1$ cat > /tmp/hostfile <<EOF
> host1
> host2
> host3
> host4
> EOF
host1$
```

- **Step 5** Run the IMB tests across multiple hosts. Use the **mpirun** command to launch MPI jobs. The command uses these command-line parameters:
  - The **-np** keyword to specify the number of processes
  - The number of processes (an integer; use the number of hosts in the hostfile for this test)
  - The -hostfile keyword to specify a file containing the hosts on which to run
  - The name of the hostfile
  - The IMB-MPI1 executable name

The following example shows how to perform the MVAPICH MPI IMB test by compiling and running IMB-MPII (vary the value of the -np parameter to reflect the number of hosts that you want to run):

host1\$ /usr/local/topspin/mpi/mpich/bin/mpirun\_rsh -np 2 -hostfile /tmp/hostfile \ \$HOME/IMB\_3.0/src/IMB-MPI1

When the test completes successfully, you see output similar to the following:

```
Intel (R) MPI Benchmark Suite V2.3, MPI-1 part
#------
          : Thu Oct 12 17:48:21 2006
# Date
# Machine : x86_64# System : Linux
# Release : 2.6.9-42.ELsmp
# Version : #1 SMP Wed Jul 12 23:32:02 EDT 2006
# Minimum message length in bytes:
# Maximum message length in bytes: 4194304
# MPI_Datatype
                            : MPI_BYTE
# MPI_Datatype for reductions :
                                MPI_FLOAT
                            : MPI_SUM
# MPI_Op
#
# List of Benchmarks to run:
# PingPong
# PingPing
# Sendrecv
# Exchange
# Allreduce
# Reduce
# Reduce_scatter
# Allgather
# Allgatherv
# Alltoall
# Bcast
# Barrier
# Benchmarking PingPong
# #processes = 2
      #bytes #repetitions t[usec] Mbytes/sec
0 1000 2.86 0.00
1 1000 2.86 0.33
                            2.86
                                         0.67
          2
                 1000
                 1000
                            2.98
          4
                                          1.28
          8
                  1000
                              2.96
                                          2.58
                 1000
                             2.97
                                         5.14
         16
                  1000
                                         9.91
                             3.08
         32
                            3.17
         64
                 1000
                                        19.27
                             3.95
                                        30.87
        128
                 1000
        256
                 1000
                             4.28
                                       57.03
                                        97.08
        512
                 1000
                             5.03
                 1000
                            6.15
       1024
                                       158.89
                 1000
                              7.51
                                        259.97
       2048
       4096
                   1000
                             10.26
                                        380.71
       8192
                  1000
                             22.93
                                        340.73
                  1000
                             29.34
                                        532.59
       16384
                 1000
                            41.80
                                       747.56
       32768
                                       944.69
      65536
                  640
                            66.16
                  320
160
      131072
                           114.53
                                      1091.41
      262144
                           214.48
                                      1165.64
                           405.76
                  80
      524288
                                      1232.25
                   40
                            792.88
     1048576
                                      1261.23
     2097152
                    20
                            1570.12
                                       1273.78
     4194304
                    10
                            3113.90
                                       1284.56
<output truncated>
```

### **Compiling MPI Programs**

This section describes how to compile MPI programs. Compiling MPI applications from source code requires adding several compiler and linker flags. MVAPICH MPI provides *wrapper* compilers that add all appropriate compiler and linker flags to the command line and then invoke the appropriate underlying compiler, such as the GNU or Intel compilers, to actually perform the compile and/or link. This section also provides examples of how to use the wrapper compilers. To compile MPI programs, perform the following steps:

- **Step 1** Log in to your local host.
- **Step 2** Copy the example files to your \$HOME directory.

The example files can be copied as follows:

host1\$ cp -r /usr/local/topspin/mpi/examples \$HOME/mpi/mpich/src/examples/hello

The files in the /usr/local/topspin/mpi/examples directory are sample MPI applications that are provided both as a trivial primer to MPI as well as simple tests to ensure that your MPI installation works properly. There are two MPI examples in the directory, each in four programming languages.

The following example shows Hello world:

| С   | hello_c.c     |
|-----|---------------|
| C++ | hello_cxx.cc  |
| F77 | hello_f77.f   |
| F90 | hello_f90.f90 |

The following example sends a trivial message around in a ring:

| С   | ring_c.c     |
|-----|--------------|
| C++ | ring_cxx.cc  |
| F77 | ring_f77.f   |
| F90 | ring_f90.f90 |

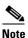

A comprehensive MPI tutorial is available at the following URL:

http://webct.ncsa.uiuc.edu:8900/public/MPI/

Step 3 Select the language and compiler of your choice from the selection of compiler wrappers available in Table 7-2.

Table 7-2 Selecting Language and Compiler Wrappers

| Language   | Compiler       |          |                |
|------------|----------------|----------|----------------|
|            | GNU            | Intel    | PGI            |
| С          | mpicc          | mpicc.i  | not applicable |
| C++        | mpiCC          | mpiCC.i  | not applicable |
| Fortran 77 | mpif77         | mpif77.i | mpif77.p       |
| Fortran 90 | not applicable | mpif90.i | mpif90.p       |

**Step 4** Compile the examples as shown here:

```
host1$ cd $HOME/mpi-examples
host1$ mpicc.i -o hello_c hello_c.c
host1$ mpiCC.i -o hello_cxx hello_cxx.cc
host1$ mpif77.i -o hello_f77 hello_f77.f
host1$ mpif90.i -o hello_f90 hello_f90.f90
```

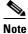

The example above uses the Intel compiler. Change the command names as listed in Table 7-2 if you are using the GNU or the PGI compiler.

- **Step 5** If the \$HOME/mpi-examples directory is not shared across all hosts in the cluster, copy the executables to a directory that is shared across all hosts, such as to a directory on a network file system.
- **Step 6** Run the MPI program.

The following example shows how to run an MVAPICH MPI C program Hello World:

```
host1$ mpirun_rsh -np 2 -hostfile /tmp/hostfile $HOME/mpi-examples/hello_c Hello, world, I am 0 of 2 Hello, world, I am 1 of 2
```

Compiling MPI Programs

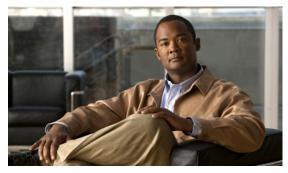

CHAPTER

## **HCA Utilities and Diagnostics**

This chapter describes the HCA utilities and diagnostics and includes the following sections:

- Introduction, page 8-1
- hca\_self\_test Utility, page 8-1
- tvflash Utility, page 8-3
- Diagnostics, page 8-5

#### Introduction

The sections in this chapter discuss HCA utilities and diagnostics. These features address basic usability and provide starting points for troubleshooting.

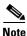

See the "Root and Non-root Conventions in Examples" section on page ix for details about the significance of prompts used in the examples in this chapter.

### hca\_self\_test Utility

This section describes the hca\_self\_test utility. The hca\_self\_test utility displays basic HCA attributes and provides introductory troubleshooting information. To run this utility, perform the following steps:

- **Step 1** Log in to your host.
- Step 2 Run the hca\_self\_test command.

The following example shows how to run the **hca\_self\_test** command:

```
host1# /usr/local/topspin/sbin/hca_self_test
rhel4-2.6.9-42.ELsmp-3.2.0-136
---- Performing InfiniBand HCA Self Test ----
Number of HCAs Detected ... 1
PCI Device Check ... PASS
Kernel Arch ... x86_64
Host Driver Version ... rhel4-2.6.9-34.ELsmp-3.2.0-136
Host Driver RPM Check ... PASS
HCA Type of HCA #0 ... LionMini
HCA Firmware on HCA #0 ... v5.2.000 build 3.2.0.136 HCA.LionMini.A0
HCA Firmware Check on HCA #0 ... PASS
```

Cisco SFS InfiniBand Host Drivers User Guide for Linux

Table 8-1 lists and describes the fields in the hca\_self\_test output.

Table 8-1 Fields in hca\_self\_test Output

| Field                              | Description                                                                              |
|------------------------------------|------------------------------------------------------------------------------------------|
| Number of HCAs Detected            | Number of HCAs on the host that the test recognizes.                                     |
| PCI Device Check                   | Confirms that HCA shows up correctly as a PCI device.                                    |
| Kernel Architecture                | Kernel architecture on the host.                                                         |
| Host Driver Version                | Version of the drivers on the host.                                                      |
| Host Driver RPM Check              | Confirms that the RPMs that are installed are compatible with the host operating system. |
| HCA Type of HCA #0                 | Displays the HCA card type.                                                              |
| HCA Firmware on HCA #0             | Firmware version that runs on the HCA.                                                   |
| HCA Firmware Check on<br>HCA #0    | Displays PASS or FAIL.                                                                   |
| Host Driver Initialization         | Confirms that the IPoIB driver is installed correctly.                                   |
| Number of HCA Ports<br>Active      | Number of enabled ports on the HCA.                                                      |
| Port State of Port #0 on<br>HCA #0 | Displays up or down to reflect the status of the port.                                   |
| Port State of Port #1 on<br>HCA #0 | Displays up or down to reflect the status of the port.                                   |
| Error Counter Check                | Displays PASS or FAIL.                                                                   |
| Kernel Syslog Check                | Displays PASS or FAIL.                                                                   |
| Node GUID                          | IB node GUID.                                                                            |

#### tvflash Utility

This section describes the tvflash utility and includes the following topics:

- Viewing Card Type and Firmware Version, page 8-3
- Upgrading Firmware, page 8-4

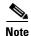

The firmware upgrade is handled automatically by the installation script. You should not have to upgrade the firmware manually. For more information about the installation script, see Chapter 2, "Installing Host Drivers."

#### **Viewing Card Type and Firmware Version**

To display the type of HCA in your host and the firmware that it runs, perform the following steps:

- **Step 1** Log in to your host.
- Step 2 Enter the tvflash command with the -i flag.

The following example shows how to enter the **tvflash** command with the **-i** flag:

```
host1# /usr/local/topspin/sbin/tvflash -i
HCA #0: MT25208 Tavor Compat, Lion Cub, revision A0
Primary image is v4.8.200 build 3.2.0.136, with label 'HCA.LionCub.A0'
Secondary image is v4.7.400 build 3.2.0.118, with label 'HCA.LionCub.A0'

Vital Product Data
Product Name: Lion cub
P/N: 99-00026-01
E/C: Rev: B03
S/N: TS0520X01634
Freq/Power: PW=10W; PCIe 8X
Date Code: 0520
Checksum: Ok
```

The firmware that runs on the HCA appears in the Primary image line displayed in Step 2. The card type also appears in this line as one of the following:

- PCI-X Cougar
- PCI-X Cougar Cub
- PCI-e Lion Cub
- PCI-e Lion Mini
- PCI-e Cheetah
- PCI-e CheetahDDR

The ASIC version appears as A1 or A0.

#### **Upgrading Firmware**

To upgrade firmware on your host, perform the following steps:

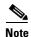

Upon installation of the host drivers, the firmware is automatically updated, if required. However, if you have outdated firmware on a previously installed HCA, you can upgrade the firmware manually.

- **Step 1** Log in to your host, and flash the updated firmware binary to your local device. The firmware images are at /usr/local/topspin/share.
- Step 2 Enter the /usr/local/topspin/sbin/tvflash command with the following information:
  - The **-h** flag
  - The number of the HCA in the host (0 or 1 on hosts that support 2 HCAs)
  - The firmware binary file (including path)

The following example shows how to use the **tvflash** command:

When flashing the new firmware, the display shows an output string similar to the one in the example above. The meaning of the letters displayed are as follows:

E = Erase

I = Writing Invariant (not failsafe, rare)

F = Writing Failsafe

P = Writing Primary Pointer Sector

W = Writing Firmware

V = Verify Firmware

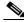

Note

Reboot your host after flashing the new firmware.

### **Diagnostics**

This section includes diagnostics information. A few diagnostic programs are included with the Linux IB host drivers.

The vstat utility prints IB information.

The following example shows a vstat utility display:

```
host1# /usr/local/topspin/bin/vstat
1 HCA found:
        hca_id=InfiniHost0
        pci_location={BUS=0x07,DEV/FUNC=0x00}
        vendor_id=0x02C9
        vendor_part_id=0x6278
        hw_ver=0x20
        fw_ver=0x400070258
        PSID=
        num_phys_ports=2
                port=1
                port_state=PORT_ACTIVE
                sm_lid=0x0003
                port_lid=0x0006
                port_lmc=0x00
                max_mtu=2048
                port=2
                port_state=PORT_ACTIVE
                sm lid=0x0003
                port_lid=0x000b
                port_lmc=0x00
                max_mtu=2048
```

There are also several files in /proc/topspin that contain diagnostic information.

The following are examples of diagnostic files:

```
host1# cat /proc/topspin/core/ca1/info
            InfiniHost0
provider:
             tavor
             0005:ad00:0005:00f0
node GUID:
ports:
              2
            0x2c9
vendor ID:
device ID:
             0x6278
HW revision: 0x20
FW revision: 0x400070258
PCIe width:
              x8
host1# cat /proc/topspin/core/ca1/port1/info
state:
           ACTIVE
link:
             4x
LID:
             0x0006
              0x0000
LMC:
SM LID:
             0x0003
SM SL:
             0x0000
Capabilities: IsTrapSupported
              IsAutomaticMigrationSupported
              IsSLMappingSupported
              IsLEDInfoSupported
              IsSystemImageGUIDSupported
              IsVendorClassSupported
```

IsCapabilityMaskNoticeSupported

Diagnostics

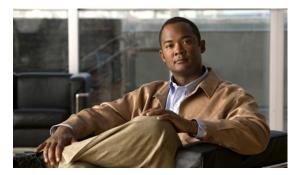

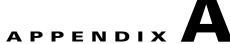

# **Acronyms and Abbreviations**

Table A-1 defines the acronyms and abbreviations that are used in this guide.

Table A-1 List of Acronyms and Abbreviations

| Acronym     | Expansion                            |
|-------------|--------------------------------------|
| API         | Application Program Interface        |
| CLI         | command-line interface               |
| GUI         | graphical user interface             |
| GUID        | globally unique identifier           |
| HCA         | Host Channel Adapter                 |
| IB          | InfiniBand                           |
| IPoIB       | Internet Protocol over InfiniBand    |
| ITL         | Initiator/Target/LUN                 |
| LU          | logical unit                         |
| LUN         | logical unit number                  |
| MPI         | Message Passing Interface            |
| MVAPICH MPI | MVAPICH Message Passing Interface    |
| OFED        | OpenFabrics Enterprise Distribution  |
| Open MPI    | Open Message Passing Interface       |
| PCU         | protocol control information         |
| RAID        | Redundant Array of Independent Disks |
| RDMA        | Remote Direct Memory Access          |
| RPM         | Red Hat Package Manager              |
| SAN         | Storage Area Network                 |
| SCP         | Secure Copy                          |
| SCSI        | Small Computer System Interface      |
| SDP         | Sockets Direct Protocol              |
| SFS         | Server Fabric Switching              |
| SRP         | SCSI RDMA Protocol                   |

Table A-1 List of Acronyms and Abbreviations (continued)

| Acronym | Expansion                              |
|---------|----------------------------------------|
| SSH     | Secure Shell Protocol                  |
| TCP     | Transmission Control Protocol          |
| uDAPL   | User Direct Access Programming Library |
| ULP     | upper-level protocol                   |
| WWNN    | world-wide node name                   |
| WWPN    | world-wide port name                   |

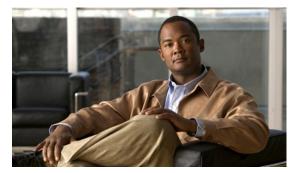

create subinterface 3-3

| A                                            | create subinterface 3-3            |  |
|----------------------------------------------|------------------------------------|--|
| architecture, HCA supported 1-2 audience vii | D                                  |  |
| authenticity messages <b>7-5</b>             | distributed memory environment 7-1 |  |
|                                              | document                           |  |
| В                                            | audience vii conventions viii      |  |
| Bandwidth test                               | organization vii                   |  |
| default <b>3-6, 5-7</b>                      | related ix                         |  |
| MPI <b>7-7</b>                               |                                    |  |
| Netperf 5-6 using 3-6                        | E                                  |  |
|                                              | Element Manager 4-2                |  |
| C                                            | environment variables              |  |
|                                              | edit manually 7-7                  |  |
| card type, view 8-3                          | set system-wide 7-6                |  |
| CLI 4-2                                      | users' shell 7-6                   |  |
| command-line interface. See CLI.             |                                    |  |
| compile MPI programs 7-12                    |                                    |  |
| compiler                                     | <b>F</b>                           |  |
| GNU <b>7-1</b>                               | Fibre Channel                      |  |
| Intel <b>7-1</b>                             | Gateway 4-1                        |  |
| configure                                    | storage 4-1                        |  |
| IPoIB <b>3-2, 5-1</b>                        | storage devices 4-1                |  |
| ITL <b>4-2</b>                               | Fibre Channel (FC)                 |  |
| SRP <b>4-1, 4-6</b>                          | storage devices 1-3                |  |
| SSH <b>7-2</b>                               | fingerprint, key 7-3               |  |
| connections, host-to-storage 4-7             | firmware version 2-3, 8-3          |  |
| conventions, document viii                   |                                    |  |
| conversion type                              |                                    |  |
| automatic 5-2                                | G                                  |  |
| explicit/source code 5-2                     | gateway <b>4-1</b>                 |  |

Cisco SFS InfiniBand Host Drivers User Guide for Linux

| Gateway, Fibre Channel 4-1            | InfiniHost 2-2                                                                |  |  |
|---------------------------------------|-------------------------------------------------------------------------------|--|--|
| Globally Unique Identifier. See GUID. | Initiator/Target/LUNs. See ITLs. install, host drivers 2-2 Intel compiler 7-1 |  |  |
| global policy restrictions 4-2, 4-4   |                                                                               |  |  |
| GNU compiler <b>7-1</b>               |                                                                               |  |  |
| graphical user interface. See GUI.    | IPoIB                                                                         |  |  |
| GUI <b>4-2</b>                        | configure <b>3-2, 5-1</b>                                                     |  |  |
| GUID <b>4-2</b>                       | description 1-3                                                               |  |  |
|                                       | functionality 3-5                                                             |  |  |
| <br>H                                 | IP over InfiniBand. See IPoIB.                                                |  |  |
| п                                     | ISO image 2-2                                                                 |  |  |
| HCA                                   | contents 2-2                                                                  |  |  |
| description 1-1                       | install 2-2                                                                   |  |  |
| diagnostics 1-4, 8-1                  | uninstall 2-3                                                                 |  |  |
| firmware version 2-3                  | ITLs 4-1                                                                      |  |  |
| ports <b>2-3, 3-1</b>                 |                                                                               |  |  |
| supported APIs 1-1                    | K                                                                             |  |  |
| supported protocols 1-1               | K                                                                             |  |  |
| utilities 1-4, 8-1                    | kernel modules 2-3                                                            |  |  |
| hca_self_test                         | key pair 7-3                                                                  |  |  |
| output 8-2                            |                                                                               |  |  |
| utility 8-1                           | <del>.</del>                                                                  |  |  |
| Host Channel Adapter. See HCA.        | L                                                                             |  |  |
| host drivers                          | Latency test 3-7, 7-8                                                         |  |  |
| install 2-2                           | latency test                                                                  |  |  |
| uninstall 2-3                         | uDAPL 6-1                                                                     |  |  |
| host operating system log files 2-3   | log files, host operating system 2-3                                          |  |  |
| host-to-storage connections 4-7       | logical unit number. See LUN.                                                 |  |  |
|                                       | login, password-less 7-2                                                      |  |  |
| •                                     | log statement 5-3                                                             |  |  |
|                                       | LUN <b>4-2</b>                                                                |  |  |
| IB                                    | LUN masking policy 4-4                                                        |  |  |
| HCA 1-1                               |                                                                               |  |  |
| hosts 4-1                             |                                                                               |  |  |
| partition 3-2                         | M                                                                             |  |  |
| SDP <b>1-3, 5-1</b>                   | match statement 5-3                                                           |  |  |
| ifconfig command 3-2                  | md5sum utility 2-2                                                            |  |  |
| IMB <b>7-9</b>                        | Message Passing Interface. See MPI.                                           |  |  |
| InfiniBand. See IB.                   | message-passing program 7-1                                                   |  |  |
|                                       |                                                                               |  |  |

Cisco SFS InfiniBand Host Drivers User Guide for Linux

| MPI                        | portmask 4-4                               |  |
|----------------------------|--------------------------------------------|--|
| Bandwidth test 7-7         | portmask policy 4-4                        |  |
| compile programs 7-12      | programming languages 7-1                  |  |
| description 1-4, 7-1       | public/private key pair 7-3                |  |
| Intel Benchmarks test 7-9  |                                            |  |
| Latency test 7-8           | R                                          |  |
| MVAPICH 1-4, 7-1           | n                                          |  |
| tutorial 7-12              | RDMA 4-1                                   |  |
| MPI implementation         | performance 6-2                            |  |
| multiple 7-5               | performance test 6-2                       |  |
| single 7-5                 | RDMA thru_client.x 6-2                     |  |
| MVAPICH MPI 1-4, 7-1       | Red Hat Package Manager. See RPM.          |  |
|                            | related documentation ix                   |  |
| N                          | remote direct memory access. See RDMA.     |  |
| IV                         | remote node <b>7-5</b>                     |  |
| netmask 3-2                | remove subinterface <b>3-4</b>             |  |
| Netperf <b>3-6, 5-6</b>    | RPM <b>2-1</b>                             |  |
| Netperf server 3-6, 5-6    |                                            |  |
|                            | •                                          |  |
|                            | <b>S</b>                                   |  |
| 0                          | SAN <b>4-1</b>                             |  |
| organization, document vii | SCP <b>7-5</b>                             |  |
|                            | SCSI 1-3, 4-1                              |  |
|                            | SCSI RDMA Protocol. See SRP.               |  |
| P                          | SDP 1-1, 1-3, 5-1                          |  |
| password-less login 7-2    | secure copy. See SCP.                      |  |
| PCI-e                      | Secure Shell Protocol. See SSH.            |  |
| Cheetah 8-3                | server switch 4-1                          |  |
| CheetahDDR 8-3             | Small Computer System Interface. See SCSI. |  |
| Lion Cub 8-3               | sockets-based application 5-2              |  |
| Lion Mini 8-3              | Sockets Direct Protocol. See SDP.          |  |
| PCI-Express server 1-1     | SRP 1-1, 1-3, 4-1                          |  |
| PCI-X                      | SRP, configure 4-1, 4-6                    |  |
| Cougar 8-3                 | SSH <b>7-2</b>                             |  |
| Cougar Cub 8-3             | SSH, configure 7-2                         |  |
| PCI-X server 1-1           | standard wire protocol 5-1                 |  |
| policy                     | startup configuration file 3-8             |  |
| LUN masking 4-4            | statement                                  |  |

Cisco SFS InfiniBand Host Drivers User Guide for Linux

OL-12309-01

```
log 5-3
   match 5-3
storage area network. See SAN.
stream sockets networking 5-1
subinterface
   create 3-3
   description 3-2
   remove 3-4
T
test
   Bandwidth 3-6
   Bandwidth, default 3-6, 5-7
   Bandwidth, MPI 7-7
   Bandwidth, with SDP 5-6
   IMB 7-9
   Intel MPI Benchmarks. See IMB.
   Latency 3-7
   Latency, MPI 7-8
throughput test
   uDAPL 6-1
thru_server.x 6-2
tvflash utility 8-3
U
uninstall
   host drivers 2-3
upgrade, firmware 8-4
upper layer protocol 5-1
utility
   hca_self_test 8-1
   tvflash 8-3
V
```

```
with Element Manager 4-8
view
card type 8-3
firmware version 8-3
```

#### W

worldwide node names. See WWNNs. worldwide port names. See WWPN.

WWNN 4-2, 4-3, 4-5 WWPN 4-3, 4-5

Cisco SFS InfiniBand Host Drivers User Guide for Linux

verify

Free Manuals Download Website

http://myh66.com

http://usermanuals.us

http://www.somanuals.com

http://www.4manuals.cc

http://www.manual-lib.com

http://www.404manual.com

http://www.luxmanual.com

http://aubethermostatmanual.com

Golf course search by state

http://golfingnear.com

Email search by domain

http://emailbydomain.com

Auto manuals search

http://auto.somanuals.com

TV manuals search

http://tv.somanuals.com